# **G**igaset

GS270 GS270 plus

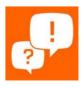

# **Contents**

| Overview                        | 3  |
|---------------------------------|----|
| Gigaset GS270                   | 3  |
| Start screen                    | 4  |
| Illustration in the user guide  | 5  |
| Safety precautions              | 6  |
| Getting started                 |    |
| Using the device                | 13 |
| Getting to know your device     | 13 |
| Configuring the start screens   | 18 |
| Notifications                   | 20 |
| Apps                            | 22 |
| Downloads                       | 27 |
| Fingerprint sensor              | 27 |
| "Do not disturb"                | 29 |
| Additional functions            | 30 |
| Communication                   | 33 |
| Making calls                    | 33 |
| Contacts                        | 38 |
| Messages (SMS/MMS)              | 42 |
| Settings                        | 46 |
| Device                          | 46 |
| Security                        | 53 |
| Accounts and location detection | 58 |
| Apps                            | 61 |
| Network connections             |    |
| System                          | 74 |
| Appendix                        | 77 |
| Customer service                | 77 |
| Manufacturer's advice           | 77 |
| Icons                           | 80 |
| Index                           | 82 |

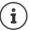

Not all functions described in the user guide are available in all countries or from all network providers.

# Overview

# **Gigaset GS270**

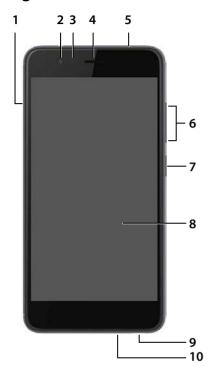

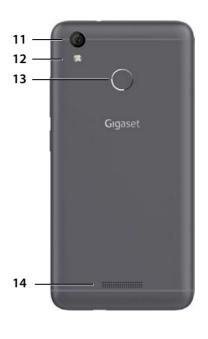

- 1 SIM/SD card slot
- 2 Message LED
- 3 Front camera
- 4 Receiver
- 5 Headset connector (3.5 mm jack)
- 6 Volume button (top: +, bottom: -)
- 7 On/Off button
- 8 Touchscreen
- 9 Microphone
- 10 Micro-USB socket

- 11 Rear camera
- 12 Flash / torch
- 13 Fingerprint sensor
- 14 Speaker

# Start screen

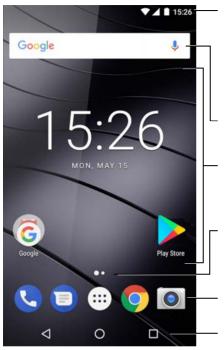

#### Notifications and Status bar

Icons show the arrival of notifications and various states ( p. 80)

Access to notifications (→ p. 20)

Access to quick settings (→ p. 16)

Google search (→ p. 15)

## Area for apps and widgets

They can be placed anywhere (→ p. 18)

#### Start screen display

Number of start screens / position of the current start screen (→ p. 20)

#### **Favourites bar**

Access to the App menu and frequently used apps ( p. 18)

Navigation buttons (→ p. 16)

# Illustration in the user guide

#### **Icons**

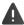

Warnings, the non-adherence to which can result in damage to devices or personal injury.

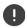

Important information regarding function and appropriate handling or functions that could generate costs.

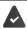

Prerequisite for carrying out the following action.

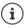

Additional helpful information.

## **Procedures**

**Example:** Change the time for transitioning to the idle status

▶ **(a)** Settings ▶ Device – Display ▶ Sleep ▶ Select time

| Step               | Follow this procedure                                                                 |
|--------------------|---------------------------------------------------------------------------------------|
| <b>+ +</b>         | Tap the icon in the middle of the Favourites bar. The App menu opens.                 |
|                    | <b>Note:</b> You can skip this step if the app you want to open is on a start screen. |
| Settings           | Tap the <b>Settings</b> app. The Settings menu opens.                                 |
| ▶ Device – Display | In the <b>Device</b> area, tap <b>Display</b> .                                       |
| ▶ Sleep            | Tap Sleep.                                                                            |
| ▶ Select time      | Tap the required time                                                                 |
|                    | $\bigcirc$ = Selected, $\bigcirc$ = Not selected                                      |

# Safety precautions

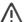

Please read these instructions carefully. Failure to comply presents a risk of injury and damage to a device, as well as breaches of applicable laws.

Please explain the contents of this document as well as the potential risks associated with using this device to your children.

#### General information

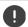

Dispose of used mobile telephones in line with the instructions (Chapter Waste and environmental protection ( p. 78).

- For your own safety, only use original, approved accessories from Gigaset for your mobile phone. Using
  incompatible accessories can damage the mobile phone and entail hazardous situations. Original accessories can be purchased from Gigaset Customer Service (see Customer service ( p. 77).
- The mobile phone is not waterproof. The device or its accessories must therefore not be kept or charged in damp environments (in bathrooms, shower rooms or kitchens, for example). Rain, moisture or any liquid can contain minerals which can cause the electrical circuitry to corrode. There is a risk of electric shock, fire or damage when the device is being charged.
- Permitted temperature range for charging and operation: 0-40°C.
   High temperatures can shorten the life of electronic devices and damage the battery; plastic parts can deform or melt. Using or keeping the mobile phone in refrigerated areas can result in condensation on the inside of the telephone which will destroy the electronic circuitry.
- The mobile phone must not be used or kept in dusty or dirty places. Dust can be a reason for the mobile phone to malfunction.
- Switch off your mobile phone when in potentially explosive areas and observe all warning signs. Potentially explosive areas also include places where switching off vehicle engines is normally recommended. It is at these kinds of places that flying sparks can be the cause of explosions or fires with resulting injuries, and there may be a risk to life.
  - These areas include petrol stations, chemical factories, transport and storage systems for hazardous chemicals, spaces under ship decks, areas in which the air contains chemical substances or fine particles (such as dust or metal powder particles).
- Short-circuiting, disassembling and modifying the mobile phone are not permitted because they present a risk of injury, electric shock, fire or damage to the charger.
- The USB connection must be established with USB version 2.0 or higher.
- If the mobile telephone becomes hot, changes colour or shape or leaks whilst being used, charged or at any other time, contact Gigaset Customer Service immediately.

#### **Battery and charging**

- The battery is built-in. Do not disassemble, weld and/or modify the battery. Do not keep the mobile telephone where it is exposed to strong mechanical effects.
- The battery electrolyte coming into contact with eyes can cause a loss of eyesight. If electrolyte does enter
  an eye, please do not rub the eye with a hand. Immediately wash the affected eye thoroughly with clear
  water and consult a doctor. The electrolyte coming into contact with skin (or clothing) presents a risk of
  skin burns. Immediately wash the skin or clothing thoroughly with soap and clear water, and consult a
  doctor if required.
- The temperature of the mobile phone rises during the charging process. Do not store the mobile telephone in the same place as flammable products as this poses a risk of fire.
- Do not charge the battery for longer than 12 hours.
- Only charge the device indoors. Whilst the phone is charging, do not use the phone for calls or dial any numbers.
- The socket must be easily accessible during the charging process.
- Electrical storms pose a risk of electric shocks.
- Do not use the charger when the power cable is damaged because this poses a risk of electric shock and fire.

#### Headset

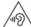

High volumes can impair hearing. Listening to music or conversation with headphones set to a loud volume can be unpleasant and permanently impair hearing.

To prevent loss of hearing, do not have the volume turned up too high for long periods.

- If you wear headphones whilst out walking or running, please ensure that the cord does not wrap itself around your body or objects on your person.
- Only wear headphones in dry environments. The static electricity which builds up on the headphones can discharge via your ears as an electric shock. The static electricity can discharge if you touch the headphones with your hand or touch bare metal before connecting with the mobile phone.

#### Use in hospitals / medical devices

- The function of medical equipment near your mobile phone can be impaired. Bear in mind the technical
  conditions of the environment in question (such as in doctors' surgery).
- If you use a medical device such as a pacemaker, please consult the manufacturer of the product before
  using your mobile phone. You will be provided information on the sensitivity of the device to external,
  high-frequency energy sources.
- Heart pacemakers, implantable cardioverter defibrillators:
   When you switch on your mobile phone, ensure that the distance between the phone and an implant is at
   least 152 mm. To reduce potential interference, use the mobile phone on the opposite side to the implant.
   Please switch the mobile phone off immediately if interference occurs. Do not keep the mobile phone in
- Hearing aids, cochlear implants:
   Some digital wireless devices can interfere with hearing aids and cochlear implants. Please consult the manufacturers of these products if interference occurs.
- Other medical devices:
   If you and the people around you use other medical devices, please contact the relevant manufacturer for information on whether such devices are protected from radio frequency signals in the environment. You can also consult your doctor about this.

#### **Emergency calls**

a shirt pocket.

- Make sure the mobile phone is switched on and connected to the GSM network. Enter the emergency number as required and speak.
- Tell the person at the emergency call centre your location.
- Do not end the conversation until the person at the emergency call centre asks you to.

# Children and pets

Keep the mobile phone, chargers and accessories out of the reach of children and pets. Children and/or
pets can swallow the small parts, posing a risk of suffocation and other hazards. A child may only use the
mobile phone under the supervision of an adult.

## Playing games

Playing games on the mobile phone for long periods may mean assuming an unhealthy body posture.
 Take a 15 minute break every hour. Stop immediately if you feel unwell during game play. Consult a doctor straight away if your condition persists.

# Aeroplanes, vehicles and road safety

- Switch off your mobile phone in aeroplanes.
  - Please observe applicable restrictions and regulations. Wireless devices can interfere with the function of aeronautical equipment. Follow the instructions issued by flight personnel when using your mobile phone.
- The absolute priority for every vehicle driver and everyone in a vehicle is safety on the roads and for road users.
  - Using a mobile phone whilst driving can be distracting and therefore lead to dangerous situations. You can also be violating applicable laws.

#### Safety precautions

#### SIM card, memory card and data connector cable

- Do not remove the card from the mobile phone whilst data is being sent or received as this presents a risk
  of data loss and damage to the mobile phone or memory card.
- Charges might apply when establishing Internet connections via the SIM card.

#### Defective devices

- The installation and repair of products are the sole preserves of qualified maintenance personnel.
- Dispose of faulty devices carefully or have them repaired by our Customer Service team. These devices
  could interfere with other wireless services.
- Careless handling of the mobile phone, such as dropping it, can shatter the display and damage the electronic circuitry and sensitive parts inside.
- Do not use the device if the display is cracked or shattered. Fragments of glass or plastic can injure hands and face.
- In the event of malfunction of your mobile phone, battery or accessories, please contact a Gigaset Service Centre for an inspection.

#### Other important information

- Never point the flash light directly at the eyes of people or animals. Pointing a flash light too near to human
  eyes poses a risk of temporary loss of eyesight or impairment of vision.
- The device can heat up when running power-intensive apps or programs for longer periods. This is normal and has no bearing on the performance of the device.
- When the device warms up, please put it aside for a while and stop the program you were running. Coming
  into contact with a hot device can cause minor skin irritations such as redness.
- Do not apply lacquer to the mobile phone. Lacquer and paint can damage the parts of the mobile phone
  and may cause malfunction.

# **Getting started**

# Contents of the package

- A Gigaset GS270 smartphone
- A battery
- A charger cable with power adapter

# **Getting started**

## Inserting SIM and SD cards

You can insert two nano SIM cards or one nano SIM card and one micro SD card in the smartphone.

 Open the SIM/SD card slot. To do this, poke a pointed implement into the small opening on the SIM/SD card slot and press.

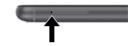

- Pull out the card slot.
- Place the nano SIM card(s) / micro SD card in the card slot.

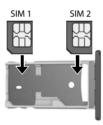

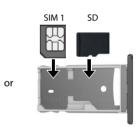

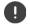

Do not exert any force when inserting the SIM or the memory card because doing so might damage the card slot.

 Replace the SIM/SD card slot and push down until it clicks into place.

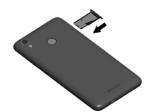

(i)

The device detects SD cards with a storage capacity of 32 GB. Higher capacity cards (to 128 GB) can be used if formatted on the GS270 (not from a PC).

## Charging the battery

- Plug the Micro-USB connector of the charger cable provided into the Micro-USB socket of the smartphone
- Connect the power adapter to the USB connector of the charger cable and connect it to the power source.

The Message LED lights red during the charging process ( p. 3). The device is charged once the Message LED lights green and the charge icon in the Status bar is filled completely.

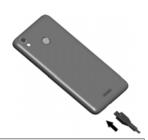

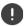

So your phone does not discharge during set-up, keeping it connected to the power is recommended until set-up is complete.

## Switching on the device

▶ Keep the On/Off button pressed until the device vibrates.

When you are requested to unlock the SIM card,

use the keypad to enter the PIN of the SIM card

When switching on the device for the first time, a wizard starts which guides you through the initial configuration.

# Wizard for configuring the device

When you switch on your phone for the first time, you are automatically guided through the most important configuration steps.

< Back: Check and change as required settings already configured.

Next > Apply the setting on the screen and jump to the next screen.

Skip Configure the setting later.

# Selecting the language

The set language is displayed.

▶ Select another language as required ▶ tap →

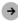

# Inserting SIM cards

This screen is only shown when no SIM card is inserted:

▶ Insert card now (→ p. 9)

Insert SIM card later: > Skip

# Establishing a WLAN connection

Wireless networks (WLANs) in range are displayed.

▶ Tap the required WLAN ▶ E Enter the WLAN password ▶ Connect ... A connection to the selected WLAN is established

## Setting up a Google account

If you have another device on which emails, contacts, calendar entries and other information is managed, you can transfer this information.

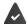

The other device has NFC (Near Field Communication).

#### Transferring the account settings from another device

▶ Select Copy Google accounts, apps and data from another device ▶ Next ▶ ... Run the steps as described

or

▶ Select No, thanks ▶ Next

#### Logging in to the existing Google account

Enter the email address and password of your Google account.

or

#### Creating a new account

▶ **Enter the email address and password for a new Google account.** 

#### **Entering a name**

You can enter a name to personalise apps.

▶ Enter First name and as required Surname using the keypad ▶ Next

## Setting up email

Gmail is set up once you log in to your Google account.

This is where you can set up email addresses for other mail accounts. The mails are also displayed in the **Gmail** app.

If you do not want to set up any more email accounts: Not now

# Setting up protection for the phone

Protect your smartphone from unauthorised use.

#### **Fingerprint**

Add fingerprint ► Next ► ... A wizard opens to guide you through the necessary steps.
 Additional information → p. 27

or

#### PIN, pattern or password

- ▶ Configure PIN, pattern or password ▶ Next ▶ Select Pattern | PIN | Password ▶ Next ▶ Specify whether the selected protection applies also for starting the device
- ▶ Enter pattern, PIN or password ▶ Next ▶ Repeat ▶ Confirm

## Settings for notifications

▶ Select how notifications are displayed when the phone is locked ▶ Next

## **Using Google services**

Various services are displayed.

▶ Use the switch to enable/disable the service you want to use ▶ Next

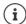

Performing this step also means you accept the conditions of use and data protection declaration of Google.

# Settings for the start screen

The start screen is displayed. You can specify various settings for the start screen.

▶ Touch and hold the wallpaper on the start screen

#### Changing the wallpaper:

▶ Wallpapers . . . Images saved on the device are displayed ▶ Select the wallpaper ▶ Tap Choose wallpaper from

#### Making widgets available on the start screen:

▶ Widgets ... The available widgets are displayed ▶ Touch and hold the required widget ... The start screen is displayed ▶ Position the widget and release it at the required position

Your smartphone is now ready to use.

# Using the device

# Getting to know your device

# Switching the device on and off

#### Switching on

Press and hold the On/Off button Unlock the display if required (if a display lock is set up to protect against unauthorised starting) ... The device is started

Display lock: → p. 53

## Unlocking the SIM card

▶ Enter the PIN for the SIM card ▶ OK

#### Removing notifications (if available)

Clear notification:

Swipe to the left or right

Deal with notification later:

Swipe upwards to the Notifications bar

Notifications - p. 20

#### When a display lock is set up to protect against unauthorised use

Unlock the display ... The start screen is displayed

Display lock: > p. 53

## Switching off

▶ Press and **hold** the On/Off button ▶ Tap ( Power off ▶ OK

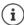

You can also switch the smartphone to **Aeroplane mode**. This only disables the wireless functions, the other device functions remain available.

## Switching on and off at certain times

Automatically switch the smartphone on and off at certain times.

Set the time at which you want to switch the device on or off:

▶ Time ▶ Set the time ▶ OK

Select the days on which the schedule is to apply:

▶ Repeat ▶ Select the days ▶ OK

Save the setting: **Done** 

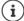

Before you can use the device after automatic switch-on, you must unlock the SIM card and the display.

# Switching the device to and ending idle mode

#### Switching the device to idle mode

▶ Briefly press the On/Off button

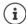

If the device is not used for a defined time, it automatically switches to idle mode.

#### Setting the period of inactivity for transitioning to idle mode

▶ **(a)** Settings ▶ Device – Display ▶ Sleep ▶ Select period

#### **Ending idle mode**

▶ **Briefly** press the On/Off button ▶ Remove any notifications as required ▶ Unlock the display

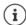

Some apps can be accessed directly from idle mode with a fingerprint ( p. 27) or code ( p. 23).

# Using the touchscreen

Movements and gestures for using the touchscreen:

#### **Tapping**

Briefly touch the screen with your finger

**Examples:** 

Start an app, and select function or setting: tap the element

Enter text: Tap a text field ... A keypad is shown

#### Touching and holding

▶ Keep your finger on an element until it responds.

#### Dragging and releasing

➤ Touch and hold the element ➤ Move your finger across the screen to the place required ➤ Release the element

Example: Moving apps on the start screen

## Swiping or dragging

Move your finger quickly across the screen without stopping

Example: Switching between the start screens

#### Double tapping

▶ Tap the screen twice quickly in succession.

Example: Zooming. Only possible for special screens (such as websites or maps).

Zoom in: Tap twice quickly in succession

Zoom back out: Tap twice again

#### Spreading apart / pinching together your fingers

▶ Place two or more fingers on the screen at the same time

Zoom in:

- Spread your fingers apart
- Zoom out:
- ▶ Pinch your fingers together

Example: Scaling screen content. Only possible for special screens (such as Google Maps and Chrome).

#### Start screen

A start screen is displayed when you switch on or unlock the device, and no app is open.

Elements on the start screen - p. 4

You can create several start screens and configure them as you wish - to be able to quickly access favourite apps and content ( p. 18).

#### Returning to the start screen from any user situation

 Tap the Navigation button O ... The start screen which was open last time is displayed

#### Switching between start screens

Swipe left or right to the required start screen.

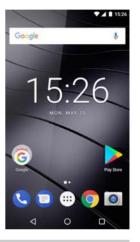

# **Browse smartphone and Internet**

At the top of every start screen is Google search, enabling you to search on your smartphone and browse the Internet.

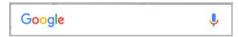

#### Entering a search term

► Tap the Search bar ► Enter a search term using the keypad ► Q

#### Search using voice entry

# Switching between start screens and apps

At the bottom of every screen are three Navigation buttons:

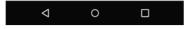

- Opens the screen last viewed, even if it belongs to another app. You can go back several times (only as far as the start screen).
- Opens the start screen which was open last time.
- Opens an overview of the apps and browser tabs used last time.

Open an app: Tap it

When the Navigation buttons are not shown: Tap the bottom of the screen

# **Quick settings**

The quick settings enable you to access frequently used settings from all user situations, such as screen lighting, WLAN, Bluetooth and similar settings.

## Opening the quick settings

- ▶ From the Status bar, swipe down ... The most important quick settings are displayed
- ► Swipe down again, or tap ✓ in the top right ... More quick settings are displayed ► Swipe left/right to display all the quick settings

Icons of the quick settings  $\rightarrow$  p. 80

# **Enabling and disabling a function**

lacktriangle Tap the setting  $\dots$  Settings are white when enabled and not shown when disabled

# Changing a setting

Settings for which there are more options (e.g. WLAN or Bluetooth) have a small arrow next to the name.

▶ Tap the name under the icon ▶ Change the setting as required

# **Editing quick settings**

You can make available more quick settings, remove any not used and rearrange the icons.

► Tap Edit ... Quick settings not being used are shown at the bottom ► Touch and keep your finger on the icon, and drag it to the required position

Finish editing: ▶ Tap ← in the top left

Restore to default settings: 

Tap

Rese

# Setting vibration and ringtone with the On/Off button

Press and hold the On/Off button

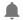

**Enable ringtone** 

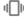

**Enable vibration** 

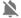

Disable ringtone

The currently selected setting is underlined.

▶ Tap the setting you want to enable

# Writing and editing text

Use the Google keypad to write text.

#### Opening the keypad

Tap a place where text can be entered You can enter letters, digits and special characters. Switching between entry of letters and digits / special

characters: ▶ Tap ?123

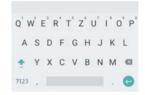

## Adding text

Entering letters and symbols:

Entering uppercase letters:

Enabling/disabling Caps Lock:

Showing umlauts:

Tap a key

Tap the shift key (1)

▶ Double tap the shift key (♠)

Touch and hold the key

Whilst text is being entered, suggestions from the keypad dictionary are shown above the keypad.

Using a suggestion:

▶ Tap the word ... The word is included and a space is inserted automatically

# **Editing text**

Positioning the cursor:

▶ Tap the place in the text where you want to position the cursor

Moving the cursor:

Swipe left or right on the text

Selecting text:

▶ Touch and hold a word ▶ Select more or less text with tabs on both sides

Deleting a character:

▶ Touch and hold the backspace key

Cutting and copying text:

▶ Touch and hold the text ▶ Tap Cut or Copy

Pasting text:

▶ Touch and hold the cursor ▶ Tap Paste

## Changing the keypad settings

You can change various keypad settings, such as the language for the keypad assignment, the response to keypresses and the keypad design.

## Setting voice entry

If an app permits it, you can also enter text by speaking into the microphone. The function is enabled by default.

Enable/disable voice input:

Voice input settings:

# Configuring the start screens

You can create several start screens and configure them as you wish - to be able to quickly access favourite apps and content.

## Tailoring the Favourites bar

At the bottom of every start screen is the Favourites bar, from which you are able to quickly access the apps you use most frequently.

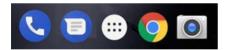

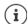

Opening the menu with all the apps: Tap the icon in the middle. The apps in the App menu are in alphabetical order.

Scrolling through the list: Swipe up or down

## Removing apps from the Favourites bar

- ▶ Touch and hold an app in the Favourites bar
  - Drag the app to the Remove button at the top of the screen and release your finger or
  - Drag it to somewhere else on the screen and release your finger

#### Adding an app

▶ Select the required app ▶ Touch and hold the app ... The start screen is shown in the background ▶ Drag the app to a free space in the Favourites bar and release your finger.

## Changing the wallpaper

Touch and hold the wallpaper ▶ Tap Wallpapers
 ▶ Select an image from the predefined backgrounds or your own photo from My photos
 ▶ Tap Set wallpaper

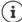

More wallpaper images can be downloaded from Google Play.

## Adding an app to a start screen

Open the App menu Look for the required app ➤ Touch and hold the app ... ➤ Drag
the app to a free space in a start screen and release your finger

# Adding a widget to a start screen

Widgets are components that are specifically intended to be displayed on a start screen, e.g. a clock, a calendar extract for the current day, an important entry from the contact list or a direct dial

- ▶ Touch and hold a free space on a start screen ▶ Tap Widgets
- ➤ Touch and hold the required widget ... Images for the start screen are shown in the background ➤ Drag the widget to a free place on a start screen and release your finger

The sizes of some widgets can be changed:

▶ Touch and hold a widget ▶ Release your finger ... If the size of the widget can be changed, you see a dotted frame on the edges ▶ Change the size of the widget by dragging the dots

Once the correct size is set: Tap anywhere outside the widget

# Moving apps and widgets

▶ Touch and hold an app or widget on a start screen ▶ Drag the app or widget to the required position and release your finger, or drag it to the left or right to another start screen and release your finger

# Creating folders for apps

- ► Touch and hold an app on a start screen ► Drag the app icon over another app icon Adding apps:
- Touch and hold an app Drag it to the folder

Renaming a folder:

Open the folder ▶ Tap the name ... The keypad opens ▶ Delete the old name ▶ Enter the new name ▶

# Removing an app or widget

▶ Touch and hold an app or widget on a start screen ▶ Drag it up to option Remove and release your finger

## Adding, rearranging and removing start screens

The number of start screens set up is shown by dots above the Favourites. The bigger dot indicates the position of the current start screen.

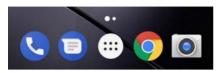

#### Adding start screens

▶ Touch and hold an app ▶ Drag the app all the way to the right until a blank start screen is shown ▶ Release your finger ... A new start screen is created and the app is placed on it

#### Rearranging start screens

 Touch and hold a free space on a start screen . . . Images for the start screens are displayed in the background ▶ Touch and hold an image for a start screen ▶ Drag it to the left or right to the required position and release your finger

#### Removing a start screen

 Remove all apps and widgets from a start screen (by deleting them or moving them to another start screen) ... When the last app or widget has been removed, the start screen is deleted

# **Notifications**

Notifications inform you about various events, such as the arrival of a new voice message or email, appointments or wake-up calls.

Notifications are displayed as follows:

- In the Notifications bar: ➤ Swipe over the screen from the top down
   An icon in the Notifications bar denotes which notifications are available (→ p. 80).
- On the lock screen: when the phone starts and when returning from idle mode
- At the top of the screen whilst you are doing something else on your phone, such as reading an email or watching a video

Changing the settings for displaying notifications: -> p. 21

Flashing of the Message LED ( p. 3) also indicates the following events:

- New email
- New message (SMS/MMS)
- · Missed call
- Appointment notification
- Alarm

# **Dealing with notifications**

## Viewing and responding to notifications

▶ Tap the notification ... The contents of the message are displayed in the associated app. If there are several possible apps, you can select one.

Which information is displayed and which actions are possible depend on the app which triggers a notification.

Some apps allow actions to respond to a notification. You can for example reply directly to a mail, switch off a wake-up call or show on the map the meeting place for an appointment.

Changing the display options of the app for notifications: > p. 22

# Deleting and resetting notifications

Deleting a notification:

Swipe the notification to the left or right

Deleting all notifications on the Notifications screen:

▶ Scroll down to the end of the notifications ▶ Clear all

Resetting a notification on the lock screen or at the top of the screen to read it later:

Swipe the notification up

# **Settings for notifications**

# Changing the default notification sound

▶ ☼ Settings ▶ Device – Sound ▶ Default notification ringtone ▶ Select notification sound ▶ OK

No notification sound: Select None (first entry in the list)

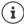

- If you do not wish to be disturbed, you can mute your device. No notification sound is then played.
  - Use the "Do not disturb" function to mute your device -> p. 29
- In some apps, sound and vibration settings for notifications can be set directly in the app from the Settings menu.
- If the volume for the ringtone is reduced down to Vibration mode ( p. 47), the
  device vibrates for notifications instead of playing a sound. The smartphone
  continues to vibrate for notifications for which Vibration mode is already selected.

## Changing the settings for app notifications

Specify how and when notifications for an app are displayed

▶ ② Settings ▶ Device – Apps . . . All apps are displayed ▶ Select app ▶ Notifications ▶ Enable/disable the required option with the switch

#### Check the settings for all apps

▶ **(a)** Settings ▶ Device – Notifications . . . All apps are displayed

Filter the display by notification settings:

#### Notifications on the lock screen

The following settings are available for the lock screen:

- · Don't show notifications at all
- Show all notification content
- Hide sensitive notification content

You can configure these settings differently for individual apps or use them as default settings for all apps.

Default setting for all apps:

▶ to Settings ▶ Device – Notifications ▶ Tap to Not the lock screen ▶ Select the required option

App-specific setting:

▶ ② Settings ▶ Device – Apps . . . All apps are displayed ▶ Select an app ▶ Notifications ▶ On the lock screen ▶ Select the required option

# **Apps**

The apps available on the device are stored in the App menu. The device is supplied with a number of default apps. Additional apps from your mobile operator are installed as soon as you insert a SIM card.

You can download and install more apps, or disable and uninstall existing apps.

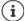

You can place frequently used apps directly on a start screen (→ p. 19), and the four most important apps in the Favourites bar (→ p. 18).

# Opening and exiting apps

# Opening an app from the App menu

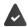

The start screen is open. If not: ▶ Tap O

▶ Tap ... All apps are displayed (sorted alphabetically) ▶ Tap the app you want to open

## Quick access to apps

If the device is in idle mode, you can open an app using the letter code.

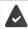

Smart Features and the letter code for the app are enabled.

#### **Enabling/disabling Smart Features**

#### Enabling/disabling letter codes

▶ (a) Settings ▶ Users – Smart features ▶ Gesture functions ▶ Enable/disable the switch next to the required letter code

The following letters are available as codes: c, e, w, o, m, s, z and v. Some letters are already assigned to apps. The apps assigned are within square brackets. You can change this default assignment. For codes not assigned by default, there is nothing within the brackets.

#### Assigning an app

➤ Tap the entry for the required code . . . The list of available apps is displayed ➤ Select the app you want

#### Opening an app with the help of code

With the device in idle mode, write a big letter for the app code on the display ▶ If the display is locked, unlock it ... The app opens

# Switching between apps

▶ Tap ☐ in the Navigation bar... Recently used apps are displayed ▶ Tap the app you want to open

Navigation bar: → p. 16

# **Ending/exiting apps**

#### Exiting an app

▶ Tap O in the Navigation bar ... The start screen is displayed. The app stays open and is included in the app overview.

#### Ending an app

Tap ☐ in the Navigation bar...The app overview is displayed ▶ Swipe an app left or right ...The app is ended

Ending all the apps: ▶ Scroll all the way up ▶ Clear all

# Installing/uninstalling apps

## Installing new apps

Downloading apps from Google Play:

▶ Play Store ... The Google Play Store is opened ▶ Look for the app you want ▶ Open the app screen ▶ Install

## Uninstalling or disabling apps

You can delete apps you no longer need from the device.

You can uninstall apps you have downloaded. They are completely removed from the device. Apps preinstalled on the device (system apps) can be disabled but not completely removed. Disabled apps are not show on the device.

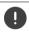

Disabling a system app can cause problems with other apps.

▶ to Settings ▶ Device – Apps ▶ Select an app you want to uninstall ▶ Uninstall / Disable

or (for apps which can be uninstalled)

▶ Touch and hold the app you want to uninstall ▶ Drag it to Uninstall and release your finger

Show system apps and processes:

▶ (a) Settings ▶ Device – Apps ▶ Tap ♣ ► Show system

## Preinstalled default Google apps

The smartphone makes available many of the default apps from Google, including:

Search Browse Internet and search smartphone

Chrome Browser for surfing on the Internet

Gmail Receive, write and send emails

Maps Look for and find out about places in all corners of the globe

YouTube
Play YouTube videos and playlists

Drive Store data centrally

Play Music Listen to the radio

Play Movies & TV Watch films and series

Hangouts Communicate with friends with voice calls, messages and videos

Photos Save and manage photos centrally

Video calls
Make calls with video view

Play Store Download apps

More information on Google apps → Google Help

# Using two apps at the same time

Split screen mode enables you to display two apps next to or above each other on the screen, and to work with both apps in parallel.

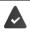

Both apps support the function.

## Starting Split screen mode

## Selecting the first app

▶ Open the first app from a start screen or the App menu ▶ Tap ☐ in the Navigation bar ▶ Touch and hold the title line of the app ▶ Drag up (or to the side if you are holding the device horizontally) and release . . . The app is shown at the top (or on the side) at half its size.

The **=** icon is now displayed in the Navigation bar.

## Selecting the second app

▶ Tap O ... The start screen is opened ▶ Open the second app from a start screen or the App menu . . . The app is loaded into the second screen area

or

In the list of recently used apps in the second screen area, tap the title of the second app ... The app is loaded into the second screen area

#### Changing the second app

► Tap ► Select a different app from a start screen or the App menu

or

#### **Ending Split screen mode**

▶ Touch and hold the ☐ icon

or

 Drag the black bar between the two apps all the way up/down or left/right ... The second app is ended and the device returns to Default mode

# Protection from harmful apps

## Downloading apps from sources other than Google Play

If you want to download apps from sources other than Google Play, you must permit it explicitly.

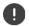

Apps from unknown sources can represent a security risk for your smartphone. A download can corrupt your smartphone, and personal details can be misused or go missing.

# **Enabling Verify apps**

When the function is enabled, your device verifies apps when being installed, and regularly searches the device for potentially harmful apps.

▶ ② Settings ▶ Users – Google ▶ Security ▶ Verify apps – Enable the Scan device for security threats switch

The following actions are possible when you install an app which is not from Google Play:

- Recommendation not to install the app.
- Installation of the app is blocked when there is a threat to the security of the device.
- Information on the app's identification is sent to Google, such as protocol information, URLs connected to the app, the device ID, its operating system version and the IP address.

Apps installed on the device are checked regularly. If a potential harmful app is detected, the app check can take the following actions:

- Recommend that you uninstall the app immediately.
- Remove an app which is known to be insecure.

# Improving the detection of harmful apps

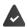

The Scan device for security threats function is enabled.

If the function is enabled, Google also receives anonymous information on all apps installed which are not from the Google Play Store. This helps Google to provide better protection for users against harmful apps.

■ ► 🔯 Settings ► Users – Google ► Security ► Verify apps ► Enable the Improve harmful app detection switch

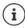

This option might not work for all apps because developers are able to disable this function to prevent their apps being subjected to verification.

# **Downloads**

You can download files from websites onto your device. Downloaded files are stored mainly in the **Downloads** app.

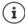

Content such as music, TV programs and books are generally not stored in **Downloads** but in the app with which the download was performed.

## Working with downloaded files

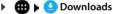

▶ Tap ► Select sort criterion Sorting entries:

Tap the file Opening a file:

▶ Touch and hold the file ▶ Tap Deleting a file:

▶ Touch and hold the file ▶ Tap <</p> Sharing a file:

# Fingerprint sensor

The device has a fingerprint sensor ( p. 3). It enables for example the device to be unlocked using a fingerprint, purchases to be authorised, you to register with certain apps and opening of a contact quickly from idle mode.

## Setting up the fingerprint

▶ **(a)** Settings ▶ Users – Fingerprint ▶ Fingerprint Manager ... A wizard opens which quides you through the necessary steps ▶ Next

When a display lock is set up: ▶ Enter the pattern, PIN or password

If a display lock is not yet set up: **Set up screen lock** (**p**. 53)

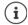

Pattern, PIN and password are alternatives to the fingerprint.

The alternative method must be used in the following cases:

- The fingerprint is not recognised after several attempts
- For editing fingerprint settings
- When it has been more than 48 hours since the alternative method was used for unlocking

#### Scanning a fingerprint

- Place your finger onto the sensor on the back of the device. Hold the device as you will also hold it later for unlocking.
   Next
- Keep tapping the sensor until the Fingerprint added! message is shown. Keep changing the
  position of your finger.

Ending the scan: Done

Add more fingerprints > Add another

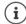

You can add up to five fingerprints. They are saved as Finger 1 to Finger 5.

Note that all those who add their fingerprints are able to unlock the phone and authorise purchases with your account.

Fingerprints are stored securely and never outside the device.

# Changing a fingerprint name

Assign a suitable name for the fingerprint, e.g. "Index finger left".

▶ ② Settings ▶ Users – Fingerprint ▶ Fingerprint Manager ▶ Use the alternative method for unlocking (pattern, PIN or password) ▶ Touch and hold the name ▶ ■ Enter the new name in the text field (max. 15 characters) ▶ OK

# **Quick start of functions**

Select the functions to be started with prolonged pressing on the fingerprint sensor. Possible functions: Open the camera, take a photo from the viewfinder screen of the camera, accept a call and cancel a wake-up call.

► table/disable required function with switch

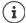

The settings apply for all registered fingerprints.

## Using a fingerprint

If an action can be authorised with a fingerprint, the  $\bigcirc$  icon or alternative pattern is displayed, for example when a display lock with fingerprint is set up or an app is locked.

▶ Tap the fingerprint sensor with a finger which has been scanned ▶ Repeat the process as required

The alternative method is enabled automatically if the fingerprint is not recognised after several attempts.

# "Do not disturb"

The "Do not disturb" function mutes the device. It does not ring or vibrate. It prevents for example the phone ringing at night and during meetings, and all interruptions apart from a wake-up call. You can choose between three modes:

#### Total silence (total silence)

No ringtones, no vibrating, no audible signalling of wake-up calls or notifications, no sound for music, videos, games or other media.

#### Alarms only

Signalising of wake-up calls, also the sound for music, videos, games or other media is turned on.

#### **Priority only**

Signalising of important notifications, also the sound for music, videos, games or other media is turned on.

Important notifications are messages from apps with setting **Treat as priority** ( p. 22). Further events can be defined as important interruptions, such as calls from certain people.

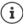

"Do not disturb" can also be enabled automatically in line with defined rules. Defining the rules: 

p. 48

# Enabling "Do not disturb"

- ► From the Status bar, swipe down . . . . . The quick settings are displayed ► Tap Do not disturb
- Select the required mode (Total silence / Alarms only / Priority only) ▶ Specify how long the setting is to apply (Until you turn this off or use +/- to choose a time period in hours) ▶ Done . . . The following icon is displayed in the Status bar:

Total silence: (a) / Alarms only, Priority only:

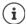

You can also set the Alarms only mode as follows:

 With the display enabled, keep the Quiet button on the right of the device pressed until the volume has reached the lowest setting ► Press the Quiet button again ... The Alarms only mode is enabled

# Disabling "Do not disturb"

▶ From the Status bar, swipe down using two fingers . . . The quick settings are displayed ▶ Tap the or or icon . . . All signals are turned on again and the icon is displayed

or

Press the Quiet button on the right of the device Tap End now Set the volume as required

#### Disabling "Do not disturb" for certain apps

▶ ② Settings ▶ Device – Notifications . . . All apps are displayed ▶ Select the app ▶ Enable the switch next to Override Do Not Disturb . . . Notifications for this app are permitted in mode Priority only

## Specifying important interruptions

Specify events which are to be signalled acoustically in the **Priority only** mode.

From the Status bar, swipe down . . . . . The quick settings are displayed ▶ Tap Do not disturb ▶ More settings ▶ Priority only allows ▶ Enable/disable events for Alarms, Reminders, Events and Repeat callers with the switch

Messages and calls are not signalled acoustically by default (setting **None**). To change the setting:

▶ Tap Messages / Calls ▶ Select the required option (From anyone, From contacts only, From starred contacts only)

Selected contacts are denoted as favourites in the contact list (+ p. 40).

# **Additional functions**

# Setting up multiple users

You can enable the device for more users. All users receive a separate area they can set up themselves, such as own start screen, apps, accounts and contacts. Different user icon colours denote different users.

#### Setting up users

▶ to Settings ▶ Device – Personal . . . All available users are displayed ▶ Add user ▶ OK

or from the quick settings:

Swipe down the toolbar using two fingers ► Tap ... All available users are displayed ►
 Add user ► OK

The Setup Wizard is opened.

▶ Configure user-specific settings with the Wizard (→ p. 10).

#### Switching user

➤ Swipe down the toolbar using two fingers ➤ Tap ... All available users are displayed ➤ Tap the required user ... The settings for the selected user are loaded

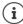

It is only possible to set up new users from the Settings menu of the main user. The updating of apps is possible and applicable for all users.

# Creating screenshots

Take a screenshot of the smartphone as an image, and edit, share and send it.

## Taking a screenshot

- Open the screen for which you want to create a screenshot.
- ▶ Press and hold the On/Off button ▶ Screenshot

or

▶ Press the On/Off and Volume buttons at the bottom at the same time.

or

▶ Use **three** fingers to swipe over the screen from the top down or bottom up

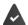

The 3 touch points function is enabled.

▶ **(a)** Settings ▶ Users – Smart features ▶ Gestures ▶ Enable the switch next to 3 touch points

The screen content is stored in the internal memory of the device. The Law icon is displayed in the Notifications bar.

# Viewing a screenshot

 Swipe the Notifications bar down Tap notification Screenshot captured. ... The screenshot is displayed

If more than one app is available for editing images, such as **Photos** and **Gallery**: Select the desired app

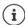

Screenshots can be edited with app resources.

For more detailed information on the app Photos → Google Help

# Sending files between a computer and the smartphone

Use a USB cable to send photos, music, ringtones and other files between a computer and the smartphone.

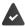

A computer detects the device connected via USB. It is linked in as a drive.

## Connecting the USB cable

 Use the USB cable provided to connect the phone to a computer ... The icon is displayed in the Notifications bar.

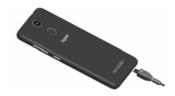

# **Transferring files**

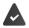

For data interchange with a Mac: Android File Transfer is installed and started on the computer.

▶ Swipe the Notifications bar down ▶ Tap the USB notification ▶ Select Transfer files

**Windows:** Automatic drive detection is opened on the computer ▶ Open Windows Explorer ▶ Use drag-and-drop to move files as for other external drives

Mac: The Android File Transfer window is opened on the computer ▶ Use Drag-and-Drop to move the files

## Managing music

Use the Music Manager to upload music from the computer to the Google Play media library. For information on managing music with Google Play Music: → Google Help

# **Printing**

Apps with a print function enable you to print from your device.

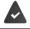

A printer is available which is able to receive data over a WLAN connection or mobile network.

# Printing via apps

The procedure for printing depends on the used app.

▶ Open the menu from icon or Tap Printing

Printing the screen content: ▶ Take a screenshot (→ p. 31) and then print it.

# Adding, enabling and disabling printers

▶ 

System – Printing

Printing

Printing

Printing

Adding the print service:

▶ Add service ▶ Select the print service ▶ Install

Enabling/disabling the print service:

▶ Select the print service ▶ Enable/disable it with the On/Off switch

# Communication

# Making calls

To make calls, use the **Phone** app. It is in the Favourites bar on the start screen by default  $\rightarrow p. 18$ ).

# Making a call

▶ **(** Phone ...

#### Enter the number

▶ Tap ... The dialpad is shown ▶ Type in the phone number ▶ Tap **Q** 

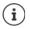

Whilst a number is being entered, contacts with a potential matching phone number are displayed. If there are no matching entries, you can add the entered number to the contact list.

#### Using a phone number from a contact

Tap ♣ ... The contact list opens ▶ Select an entry ... All phone numbers stored for the contact are shown ▶ Tap the required phone number

Contacts → p. 38

#### Using a phone number of a favourite contact

Tap ★ ...The Favourites list opens ▶ Tap the required contact ... The main phone number of the contact is selected

Adding contacts to Favourites - p. 40

#### Using a phone number from the call log

▶ Tap ( ) ... The call log opens ▶ Tap the required phone number

Call log - p. 37

#### **Ending a call**

▶ Tap

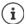

Calls can also be initiated from some other apps or widgets, such as from the Contacts app.

# Incoming calls

With an incoming call, the phone number of the caller is displayed, if available. Information on the contact or the Caller ID is also displayed.

#### Accepting a call

Display lock enabled: Touch the white circle and drag it to the right to the green circle

No display lock: Tap Answer

#### Rejecting a call

Display lock enabled: 

Touch the white circle and drag it to the left to the red circle

No display lock: Tap **Dismiss** 

#### Rejecting a call and sending an SMS to the caller

Changing predefined messages → p. 36

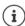

If your mobile network operator has set up a mailbox for you, callers whose calls have been rejected by you can leave a message.

If you accept a call whilst talking to somebody else, the current call is put on hold.

# Options during a call

Showing the dialpad during a call

▶ Тар

Switching between headset, speaker and connected Bluetooth headset

▶ Tap ◄)

Muting and switching back on the microphone

▶ Tap 🔱 / 🦜

Interrupting and continuing a call

▶ Tap

# Recording a call

► Tap • Start recording ... A red dot under the Options bar flashes during the recording End recording: ► STOP RECORDING

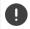

Tell the person you are talking to that the call is being recorded.

#### Listening to a recorded call:

► the date and time of the recording are part of the name of the sound file.

#### Consultation, call swapping

Tap ♣ Add call ▶ Enter the number for a second person or select this person from the contacts ▶ Tap ♣ ... The call is initiated. The first call is put on hold.

The current call with phone number is shown at the bottom of the screen, and the call on hold as **On hold**.

Switching between calls (call swapping):

▶ Tap On hold ... The call on hold becomes the active call

#### Merging two calls into a conference call

One call active, one call on hold.

▶ Tap • Merge calls ... The calls are merged

Ending a conference call: Tap Manage conference ... The phone numbers of those taking part are displayed Tap next to the number to no longer take part in the conference call

#### Making calls over WLAN

Make calls over WLAN and the Internet instead of the mobile network.

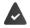

Your mobile network operator supports calls over WLAN and/or using SIP telephony. Additional charges may apply. Contact your mobile network operator for more information.

Using a WLAN call function of a mobile network operator:

- ▶ Calls ▶ Enable/disable the Wi-Fi Calling option with the switch
- If this option is not available, the function is not supported by your mobile network operator.

To make calls over WLAN, use the VoIP service from the mobile network operator (SIP):

- ▶ Q Phone ▶ Tap ▶ Settings ▶ Calling accounts ▶ Use SIP calling
- You may need to provide more details on the SIP account

# Call settings

# Display of caller name in the call log and contact list of the Phone app

Specify how calls are sorted:

Sort by select First name or Surname

Specify how the names of contacts are displayed:

Name format > select First name first or Surname first

## Setting tones and vibration

Changing the ringtone: ▶ Phone ringtone ▶ Select ringtone ▶ OK

Vibrate for incoming calls: ▶ Enable option Also vibrate for calls

Tones when tapping the dialpad: ▶ Enable option Dialpad tones

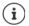

Other settings for sounds via the app o Settings - p. 47

## **Editing quick SMS responses**

If you do not want to accept a call, you can send a predefined SMS instead (→ p. 34). Editing automatically sent SMS text:

▶ Certings ▶ Quick responses ... Four predefined messages are listed ▶ Tap a reply ▶ Edit the reply ▶ OK

# **Blocking incoming numbers**

Protect yourself against unwanted calls and texts.

▶ Call blocking ... Blocked numbers are listed Add a number:

▶ Add number ▶ Em Enter the number ▶ BLOCK

Enable the number again:

▶ Tap X next to the number ▶ UNBLOCK

## Using TTY for calls

In TTY mode (Telephone Typewriter), those with speech and hearing impediments can communicate by entering text on a smartphone.

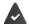

The smartphone is connected to a special teletypewriter or other TTY service via USB.

#### **Enabling TTY mode:**

TTY (full mode) See the call as text and hear it as audio.

TTY HCO Hear what the other person is saying, reply by entering text
TTY VCO See as text what the other person is saying, reply by speaking

## **Network-dependent settings**

You can, depending on your mobile network operator, use additional network services such as a mailbox, Call divert and Call waiting. You can set up, and enable and disable as required, these services from the Settings menu in the Phone app.

▶ Calling accounts ▶ Tap the SIM card of the operator whose network services you want to edit

## Call log

The call log shows all outgoing, accepted and missed calls.

## Showing the call log

- ▶ Phone ▶ Tap () ... The calls are listed with phone number, place and date. Arrow icons show the types of calls:
  - Missed call
  - Accepted call
  - Outgoing call

### Showing call details

▶ Tap call ▶ Call details ... Information on the call is displayed, such as time and duration

## . .

- Contacting the caller

  ▶ Phone Tap ...
- Calling: Tap next to the entry

Sending an SMS: ▶ Tap the call ▶ Send message ▶ Enter a message ▶ Tap ➤

### Adding a phone number to the contacts

▶ Q Phone ▶ Tap Q ▶ Tap the call ▶ Add to contact or Create a new contact

## Deleting calls from the call log

▶ Q Phone ▶ Tap Q . . .

Deleting a call: ▶ Tap the call ▶ Call details ▶ Tap

Deleting more than one call:

Tap ► Calls list ► Tap ► Delete ... Checkboxes are shown next to the entries ► Select the entries to delete ► Tap ■ ► Confirm with OK

### Deleting all entries:

## **Contacts**

You can use the Contacts app to enter and organise all information on your contacts, such as different numbers, address, mail address and much more. Other apps, such as the Phone app, access the information and make it available where it is needed.

## Using contacts

If you require frequent access to the contacts, move the Contacts app to the start screen  $\rightarrow$  p. 18).

## Viewing contacts

Only showing favourite and frequently used contacts: > Tap Favourites

Specify how the contacts are sorted:

Specify how the names of contacts are displayed:

▶ Tap ▶ Settings ▶ Name format ▶ Select First name first or Surname first

Contacts can be stored at different places - locally on the smartphone, on the SIM card or in the Cloud of an account.

Narrowing down the display of contacts to one source: ▶ Tap ▶ Contacts to display ▶ Select the required display

### Using a contact for communication

Calling a contact, sending an email or SMS to a contact.

► Contacts ► Scroll through the list and select the required contact ► Select an action ...

Calling: igwedge Tap the number or  $igcup_{\hspace{0.5cm}\dots}$  The call is initiated

Sending an SMS: ▶ Tap ... Enter the text message ▶ Tap ➤

Sending an email: ▶ Tap the mail address or ▶ Write the email ▶ Tap ▶

## **Grouping contacts**

You can group contacts into contact groups . You can then for example send a group SMS or a group email to the members of a group. Different groups are predefined, such as Family and Friends.

▶ **Contacts** ▶ Tap **Groups** ... Existing groups are listed

Creating a new group:

Tap Select the account with which the group is to be synchronised ▶ Tap Group
 name ▶ Enter the name ▶ Tap ✓

Adding a contact to a group:

- Tap the group ▶ Tap ♣ Edit ▶ Tap ♣ ... All contacts belonging to the account are listed ▶ Tick the checkboxes next to the contacts to be assigned to the group ▶ OK ▶ Tap ✓
- (i) A contact can belong to more than one group.

Removing a contact from a group:

▶ Tap the group ▶ Tap ♣ ▶ Edit ▶ Tap X next to the contact ▶ Tap ✓

Deleting a contact group:

## Adding contacts

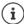

If you have set up a Google account, you can also set up and manage your contacts from your computer. The contacts are automatically synchronised with the smartphone.

## Creating a contact

### Importing/exporting contacts

Contacts can be exported from any location and be imported into a different location, e.g. the contacts stored on the SIM card can be imported into your Google account, and the contacts of the Google account can be stored as vCards in the device's internal memory.

#### Importing contacts from a VCF file:

Use a USB cable to connect the device to a computer ► Copy the vCard or VCF file to the device's internal storage (→ p. 31) ► Select Internal shared storage as the source for the import

## **Editing contacts**

### **Editing contact details**

- ▶ Contacts ► Select the contact to edit ► Tap
- ▶ Tap the field you wish to edit ▶ Change the contents ▶ Tap ✓

or

Scroll down ▶ Tap More fields ▶ ■ Fill in the required fields ▶ Tap ✓

## **Editing the ME entry**

The first entry in the contact list is called **Me**. This is where you define details about yourself. If you have already entered a name for personalising your smartphone when getting started, this name is assigned to the **Me** entry.

You can add more information to this name.

From the Status bar, use two fingers to swipe down... The quick settings are displayed ▶ Tap the profile icon of the ME entry ▶ More settings ▶ Select the profile ▶ Enter the details ▶ OK

or

## Adding contacts to Favourites

Add people you contact frequently to your Favourites. Favourites are shown in a separate list ( p. 38).

► Contacts ► Select a contact ► Tap ★ ... The contact is listed in the All contacts list as well as in Favourites

## Creating a special ringtone for a contact

▶ Contacts ▶ Select a contact ▶ Tap ♪ Tap ♪ Set ringtone ▶ Select the ringtone ▶ OK

## Diverting calls from a contact to the mailbox

► Contacts ► Select a contact ► Tap ► Tap ► All calls to voicemail

### Deleting contacts

► Contacts ► Select a contact ► Tap ► Delete ► OK

Deleting more than one contact at the same time:

## Linking contacts

Merge multiple contact entries for a person in one contact.

Contacts ▶ Touch and hold the contact you want to merge with others ▶ Select the checkboxes next to the contacts to be merged with the first contact ▶ Tap ▶ Link

or

#### Cancelling a link

▶ Open the linked contact ▶ Tap ▶ Tap ▶ Unlink

# Messages (SMS/MMS)

To send and receive messages, use the Messages app. It is in the Favourites bar on the start screen by default (→ p. 18).

Instead of Messages, use another app as the default app for interchanging messages.

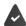

At least one other SMS app is installed.

▶ 📵 Messages ▶ Tap 🚦 ▶ Settings ▶ Default SMS app ▶ Select another SMS app ▶ OK

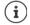

Help on the **Messages** app:

🕨 📋 Messages 🕨 Tap 🚦 🕨 Settings 🕨 Help & feedback

Information on the app settings is also here.

## Sending and replying to messages

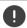

Sometimes apps send text messages using billable Premium services. Android detects every attempt by an app to send an SMS in your name. A warning is displayed when there is a suspicion that an SMS entails additional charges. Text messages can be discarded, or sent anyway, in these cases.

## Writing an SMS

A text message (SMS) can comprise a maximum of 160 characters. If you enter more characters, the message is sent in several sub-messages (if this function is supported by your mobile network operator).

▶ **(■)** Messages ... The list of conversations is displayed

Message in an existing conversation: Tap the conversation

Create a new conversation: ▶ Tap ♠

► Enter the phone number, name or email address ... Whilst you are doing so, matching contacts from the contact list are suggested ► Tap a suggestion or continue with your entry

or

Select one or more contacts to whom to send the message

Enter a message: > Enter the text

### Inserting a Smiley (Emoticon)

▶ Whilst entering the text, tap 😧 to the right of the text field ▶ Select the icon

Back to the keypad: ▶ Tap

#### Saving a message as a draft

 Whilst entering a text message, tap ... The message is stored in the list of conversations as a draft

Continue with your entry: Tap this conversation.

## Writing an MMS

Multimedia messages (MMS) can contain text, images, voice messages, camera pictures or videos, preconfigured stickers (animated symbols) and information about a location.

When writing a message, tap to the left of the text field Select the required attachment(s) . . .

#### Stickers

Tap . . . Stickers are displayed ▶ Select a sticker Load more stickers: ▶ Scroll down ▶ Download

#### Pictures and videos

▶ Tap ... Available pictures and videos are displayed ▶ Select a picture or video

## Creating new pictures and videos with the camera

► Tap O ... The camera opens Enable Full screen mode: ► Tap

Record a video: ▶ Tap ■
Start a recording: ▶ Tap ✓

#### Voice messages

 Tap ♥ ... A microphone icon is displayed ▶ Touch and hold the icon ▶ Record your voice message ▶ Release the icon

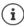

Voice messages are not stored on the device.

## Map with location

- ▶ Tap ♀ ... A map in which your current location is entered is displayed
  - Confirm location
  - or: Drag the map up, move the location and select another position

The files appended are displayed in the message.

Show preview: Tap the attachment

Delete attachment: Tap the x in the top right

## Sending a message

Write a text or multimedia message ▶ Tap ➤ ... The message is sent Back to the list of conversations: ▶ Tap ←

The message is the start of a conversation. It is stored in the message list under the name or phone number of the recipient. Responses from the message recipient are displayed in the same conversation.

### Responding to received messages

When a new message arrives, the Message LED flashes, you receive a notification and the icon is shown in the Notifications bar.

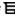

▶ Tap the notification ... The message opens

or

- **Messages** . . . The list of conversations is displayed ▶ Tap the conversation with the new message
- Enter the reply ▶ Tap ➤

## Reading and managing messages

## Reading messages

**Messages** ... The list of conversations is displayed ▶ Tap a conversation ... All messages in this conversation are displayed in chronological order

## Managing messages

▶ Touch and hold the message ... An options bar is shown at the top ▶ Select an option ...

Sharing a message:

Tap < ... Apps with which you can edit and forward the message are shown, such as other</p> Messengers, email and Google Drive.

Forwarding a message to a contact or another recipient:

▶ Tap ▶ Select a recipient or start a new conversation ▶ Send with >

Copying message text:

▶ Tap ... The text is copied to cache. You can use it for any text entry.

Displaying more information on the message and sender:

▶ Tap • ... Detailed information depending on the message is displayed

Saving MMS pictures and videos on the device:

Tap ... The picture is saved in the internal device memory under Pictures/Messages

Deleting a message from a conversation:

▶ Tap Confirm with Delete

## Searching in messages

Messages > Tap Q > Em Enter the search term ... Messages in which text matching the search term occurs are displayed

## Managing conversation

▶ ■ Messages ... The list of conversations is displayed ▶ Touch and hold one or more conversations

 $\dots$  All conversations selected are denoted by  $\checkmark$ . An options bar is shown at the top  $\blacktriangleright$  Select the required option  $\dots$ 

### **Deleting conversions**

▶ Tap Confirm with Delete

### **Enabling/disabling notifications**

The default setting is that you receive a notification when a new message arrives. You can disable notifications for certain contacts.

Disable notification: ▶ Tap ♠ Re-enable notification: ▶ Tap ♠

### **Archiving conversations**

Archived conversations are no longer shown on the start screen of the app, but you can still read them.

## **Blocking conversations**

If you do not want to receive any more calls or messages from certain contacts, you can block them.

Tap ▶ BLOCK...There is no longer notification of calls and messages from the contacts selected

Cancelling a block for contact: ▶ Tap ▶ Blocked contacts ▶ Tap ★ next to the number ▶ UNBLOCK

# **Settings**

## **Device**

## Language

Change the language for the displays.

▶ is Settings ▶ Personal – Languages& input ▶ Languages . . . All available languages are displayed in a list. The language being used at the moment is at the very top.

Make available other languages:

▶ Add a language ▶ Scroll through the list and select the language ▶ Select the country . . . The language is included in the list

Select language:

▶ Touch and hold the entry ▶ Drag up and release

Delete language from list:

► Tap Framove Select the languages to delete Tap Frame No.

## Display

### **Brightness**

Change the screen brightness or adapt it the surroundings.

- $\blacktriangleright$  From the Status bar, swipe down using two fingers  $\,\ldots$  The quick settings are opened or

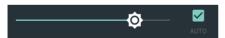

Set the brightness level with the slider bar

Automatically adapting the brightness level depending on the ambient light available

Tick the AUTO checkbox next to the slider bar

#### Font size

Change the display size of text.

### Display orientation

Set what the screen content does when you rotate the device.

▶ ② Settings ▶ Device – Display ▶ When device is rotated ▶ Select Rotate the contents of the screen or Stay in portrait view

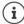

This option is not available when the option "Auto-rotate screen" is disabled in the accessibility feature settings.

## Tones and volume

#### Volume

Change the volume for ringtone, music and alarm.

#### Using the Volume button

 Press the Volume button on the right-hand side of the device . . . The slider bar for the volume opens ▶ Tap the arrow on the right next to the slider bar ▶ Set the volume using the slider bar

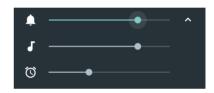

### From the Settings menu

## **Enabling/disabling vibration**

Disabling the ringtone, enabling vibration:

Press the bottom of the Volume button until the ringtone volume reaches the lowest setting and the device vibrates ... The □□ icon is displayed in the Status bar

Enabling the ringtone and vibration:

▶ ② Settings ▶ Device – Sound ▶ Enable/disable option Also vibrate for calls with the switch

## Ringtones

### Changing the default ringtone

## Adding new ringtones

Ringtone apps: Download and install ringtone apps from the Google Play Store

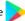

Transferring a music file (MP3) from a computer:

- ▶ Use the USB cable provided to connect the device to a computer → p. 31
- ▶ Transfer the MP3 music file to folder Ringtones

### Setting rules for automatic muting

Automatically mute the smartphone at certain times ("Do not disturb").

▶ m > a Settings > Device - Sound > Do not disturb > Automatic rules

### Muting tones at certain times

▶ Select standard rule Weeknight, Weekend or Event ▶ Change the settings for the rule as required ▶ Enable/disable the rule with the On/Off switch

#### or create a separate rule

Tap Add rule ► Tap Time rule ► Enter the rule name ► OK ► Set the day, start time and end time ► Select the Do not disturb mode ► Enable/disable the rule with the On/Off switch

"Do not disturb" mode -> p. 29

#### Muting a tone during events and meetings

Tap Add rule ► Tap Event rule ► Imp Enter the rule name ► OK ► Select the option During events for: ► Select the account to which the rule applies when you are using more than one account with calendar events

Where reply is: > Select the events to which the rule applies (events you have confirmed with "Yes" or "Perhaps", or have not confirmed at all)

**Do not disturb:** ► Select the "Do not disturb" mode (**Total silence**, **Alarms only**, **Priority only** (→ p. 29)

### **Enabling a rule**

▶ Enable/disable a rule with the On/Off switch

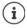

Mute the smartphone manually if required → p. 29

## Setting keypad tones

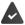

You are using the standard Android keypad.

▶ ② Settings ▶ Personal – Languages& input ▶ Virtual keyboard ▶ Android keyboard ▶ Preferences ▶ Enable/disable option Sound on keypress and/or Vibrate on keypress with the switch

## **Enabling/disabling other tones**

Set whether tones are sounded or the device vibrates when the dialpad is used - for every touch when the display lock is enabled.

## Power management

To prolong the life of your smartphone as long as possible, the device has various ways to make best possible use of the battery capacity.

## Showing the battery charge level

The icon in the Status bar shows the charge level ( p. 80).

Showing the charge level next to the battery icon in %:

▶ ☼ Settings ▶ Device – Battery ▶ Enable/disable function Battery Percentage with the switch

## Showing the power consumption

► From the Status bar, swipe down ► Tap the battery icon ... The current charge level (in %), usage since the last full charge and the remaining battery life are displayed

or

▶ ★ Settings ▶ Device – Battery . . . Information on system component usage is also displayed (Screen, Mobile standby, Wi-Fi)

More information: Tap the graphic or the system component required

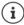

When the device is being charged, the remaining time to charge level "Full" is shown instead of the usage time remaining.

### Using Power Save mode

Save power until the device can be charged again.

Some of the device's functions are limited in Power Save mode:

- · Google Maps Navigation cannot be used.
- The vibration function, location services and most background data are restricted.
- Email, SMS/MMS and other apps requiring the synchronisation function are only updated when opened.

Enabling/disabling Power save mode:

► From the Status bar, swipe down ► Tap the battery icon ► Enable/disable the Battery saver function with the switch

or

▶ **(iii)** Settings ▶ Device – Battery ▶ Battery saver ▶ Enable/disable the function with the switch

#### Automatically enabling Power save mode for low charge level

▶ ② Settings ▶ Device – Battery ▶ Battery saver ▶ Turn on automatically ▶ Never or for a charge level of 5% or 15%

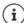

When Power Save mode is enabled, the upper and lower areas of the screen are shown in orange.

Power Save mode ends automatically when the device is being charged.

### **Using Intelligent Power Save mode**

In Intelligent power save mode in standby, unused peripherals are disabled and system performance is optimised.

▶ time | Device - Battery | Enable/disable the function with the switch

### Other power consumption settings

Power saving by changing the settings for system components.

▶ **(B)** ► **(D)** Settings ► Device – Battery ...

Change the display settings:

- Screen > Reduce the screen brightness and/or screen timeout
  - ▶ Brightness level ▶ Lower the brightness
  - ▶ Phone idle ▶ Select a shorter time

Enable Flight mode:

 Mobile standby ► Switch to aeroplane mode to save power in areas with no mobile coverage ► Enable Flight mode with the switch

Disable WLAN when not used:

Wi-Fi ▶ Turn off Wi-Fi when not using it or when it isn't available ▶ Disable WLAN with the switch

## Storage

The device differentiates between permanent device storage (which can be extended with an SD card) and main memory. The permanent storage area is for data such as music and photos. Main memory is temporary storage used by the device to run apps and the overall system.

## Device storage management without SD card

Check the available storage capacity and memory usage of apps.

▶ ② Settings ▶ Device – Storage . . . The total storage capacity available, and that being used at the moment, are displayed, as well as a list of components using storage capacity

Show more information: Tap an entry

### Device storage management with SD card

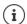

The device detects SD cards with a storage capacity of 32 GB. Higher capacity cards (to 128 GB) can be used if formatted on the Gigaset GS270 (not from a PC).

Specifying where personal information is stored:

Select Internal storage or SD card

Checking the available storage capacity and memory usage of apps:

▶ In the lower area of the screen next to **=**, tap Internal storage

Ejecting an SD card:

Next to SD card..., tap ≜ ... The SD card is disabled. It can no longer be used as memory and the information on the card is no longer available.

Using the SD card again:

▶ Tap SD card ... ▶ Mount

Insert SD card → p. 9

### Freeing up device memory

- ▶ Uninstall apps which are not used (→ p. 24)
- ▶ Delete saved photos and videos and/or save them in the Cloud (e.g. using Google Photos)
- Remove downloaded music, films and other media
- ► Empty/clear the cache or data for individual apps (→ p. 62)

### Main memory

Your device might not work perfectly if not enough main memory is available.

Displaying main memory usage:

Selecting another time period:

▶ Tap Time in the header ▶ Select a time period

Checking which apps are running and are using main memory:

Exiting an app to free up main memory:

▶ Select an app ▶ Tap ▶ Force stop

## **Accessibility features**

For those with disabilities, there are a number of useful settings for adapting the usage of the smartphone to personal needs.

#### Captions

Enable subtitles for the device, and configure settings for voice, text size and subtitle style.

#### Magnification gesture

Use enlargement movements to temporarily increase the size of content on the screen.

#### Font size

Use a larger font for text on the display.

#### Display size

Show screen elements larger.

#### Click after cursor stops moving

Enable acoustic notification when the cursor stops.

#### **High-contrast text**

Use black or white as the text colour depending on the original text colour.

#### Power button ends call

End calls by pressing the On/Off button.

#### Auto-rotate screen

Automatically switch between landscape or portrait view when the smartphone is rotated.

#### Speak passwords

When entering passwords, receive spoken feedback from TalkBack.

Enabled: Password characters are spoken out so as to be audible, just like all other entered characters.

Disabled: Password characters can only be heard over a headset.

#### Large mouse cursor

Enlarge cursor.

#### Mono audio

Connect the channels for audio playback.

#### **Accessibility shortcut**

Quickly enable the accessibility features without looking at the screen.

If Accessibility shortcut is enabled, start the accessibility features as follows:

▶ Keep the On/Off button pressed until you hear a tone or the device vibrates ▶ Use two fingers to touch and hold the screen until a confirmation signal sounds.

#### Text-to-speech output

Configure comprehensive settings for speech output.

#### Touch & hold delay

Change the time after which "Touch and hold" is enabled on touching the screen.

#### Colour inversion

Swapping of colour values. For example, black text on a white screen becomes white text on a black screen

#### Colour correction

Compensate the effects of colour blindness.

More information on accessibility features is available from: → Google Help

# Security

## **Display lock**

The display lock protects the device from unauthorised use. When you switch the device on or enable the display, you are prompted to unlock the device.

The display lock becomes active after a defined time after the device has switched to idle mode. A pattern, PIN or password is used as the display lock.

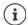

It is also possible to use a fingerprint as a display lock ( p. 27). In this case, the display lock set up serves as the alternative method.

Setting up a display lock when getting started (→ p. 12).

### Setting up a display lock

**● ▶ ☆ Settings ▶ Users – Security ▶ Screen lock ▶** Enter the PIN, pattern or password if you have already specified a lock ▶ Select the method ...

None ... No security

**Swipe** ... The display can be unlocked by swiping over the screen

#### Pattern, PIN, Password

 Select option Require pattern to start device if the requirement is for the device to prompt unlocking at the start Continue

#### For **Pattern**:

Draw the pattern - join together at least four dots ▶ Continue ▶ Repeat the pattern ▶
 Confirm

#### For PIN:

▶ ■ Enter at least four letters or digits ▶ Continue ▶ ■ Repeat the PIN ▶ OK

#### For Password:

▶ ■ Enter at least four letters or digits ▶ Continue ▶ ■ Repeat the password ▶ OK

## Settings for the display lock

▶ @ Settings ▶ Personal – Security ▶ Tap next to Screen lock ▶ Make the setting

### Entering a lock screen message

Enter the text to be displayed when the screen lock is enabled, such as your name and address, or an emergency message. All those picking up the phone can read the message without unlocking the smartphone.

▶ Lock screen message ▶ E Enter the text ▶ Save

### Showing/hiding the pattern

Only for a display lock with pattern. When entering the pattern to unlock the device, the pattern is shown as a line by default. You are able to change this for security reasons.

▶ Enable/disable the switch next to Make pattern visible

### Setting the time for automatic display lock

The display lock is enabled once the device has been in idle mode for a certain time.

▶ Automatically lock ▶ Select the duration of idle mode

### Enabling the display lock when switching on and off

▶ Enable/disable the switch next to Power button instantly locks

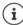

The settings for **Automatically lock** and **Power button instantly locks** can be cancelled with Smart Lock.

### Automatically unlocking the device with Smart Lock

Smart Lock enables the smartphone to be unlocked automatically under certain circumstances, such as when you have it on you or are at home.

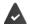

Smart Lock must be enabled in Trust agents:

▶ **(a)** Settings ▶ Users – Security ▶ Trust agents

Configuring Smart Lock:

▶ 

Settings 

Users – Security 

Smart Lock

More information on Smart Lock: → Google Help

## Screen pinning

When you pass on the smartphone to someone else, you can restrict its usage to a single app. For this, you pin a certain view of this app.

## **Enabling/disabling screen pinning**

- ▶ ☼ Settings ▶ Users Security ▶ Advanced Screen-pinning ▶ Enable/disable the function with the switch
- Use the switch to specify whether the PIN, pattern or password needs to be entered to unpin the screen.

## Pinning the screen

Open the screen to be pinned ▶ Tap the ■ Navigation button ▶ Swipe up until you can see the 耳 pin icon ▶ Tap the icon ▶ OK

## Unpinning the screen

➤ Touch and hold at the same time the and Navigation buttons Enter the PIN, pattern or password as required ... The screen is unpinned

### SIM card lock

The SIM card lock prevents unauthorised use of the device. For every locked SIM card, the PIN must be entered when the device is started.

The PIN lock is enabled when the device is purchased. The PIN is available from your mobile network operator.

▶ ☼ Settings ▶ Users – Security ▶ Set up SIM card lock ▶ When there are two SIM cards, select the provider of the SIM card from the header

Enabling/disabling the SIM card lock:

► Enable/disable the switch next to Lock SIM card ► Enter the valid PIN ► OK

Changing the PIN:

▶ Change SIM PIN ▶ Enter the valid PIN ▶ OK ▶ Enter the new 4-digit PIN ▶ OK

## App permissions

When downloading an app from Google Play, specify the functions and data to which this app has access, e.g. to contacts or your location.

You can check and change permissions for apps on your device. With App permissions management, you have quick access to all permissions granted to apps on the device.

## Permissions when installing apps

Many apps downloaded from Play Store request access to particular information before installation. For apps developed for Android 6.0 and higher, you can grant or deny permissions on initial use.

Information on app permissions in the Google Play Store:

- On the "Permissions" screen for an app in the Play Store, you can check which permissions
  the app requires and then decide whether you want to install it. Scroll down to the very end
  of the app description.
- For many apps, all permissions are displayed in Google Play before installation. You can use
  this information to decide whether you want to install the apps.
- Some apps are installed without any prompts about permissions. You are then able to grant
  or deny individual permissions when using the apps for the first time.

#### Security

- Permissions might be changed when apps are updated automatically. When using for the
  first time a function which requests a new permission, you might have to grant or deny
  access to this data or function.
- If you want to check all updates before an installation, disable the automatic updates option in the Play Store.

For certain apps: In the \_\_\_ menu under My apps and games
For all apps: In the \_\_\_ menu under Settings

# Enabling/disabling permissions for apps on the smartphone

▶ **(a)** Settings ▶ Device – Apps ... All installed apps are listed

Setting the permissions for an app:

▶ Select the app for which you want to change the permissions ▶ Permissions ... All meaningful permissions for the app are displayed ▶ Grant/deny the required permissions with the switch

Displaying all permissions in detail:

▶ Tap • All permissions

Setting all apps with certain permissions:

Tap ♣ App permissions ... All possible permissions are displayed ▶ Select a permission ▶ Grant/deny a permission for the required apps with the switch

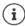

If you revoke or do not grant permissions for an app, it might not work properly.

## **Android Device Manager**

If you have lost your smartphone, you can use the Android Device Manager to locate it, ring it, lock it and delete data on it.

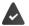

The device is registered with a Google account ( $\rightarrow$  p. 58) Location detection is enabled ( $\rightarrow$  p. 60).

Enabling/disabling monitoring by the Android Device Manager:

▶ ② Settings ▶ Personal – Google ▶ Security ▶ Android Device Manager ▶ Enable/ disable functions Locate device remotely and Lock and delete data remotely with the switches

Check whether the Android Device Manager can locate the device:

 Log in to your Google account on <u>android.com/devicemanager</u> and see whether your device is displayed

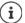

You can also install the Android Device Manager on mobile devices, such as your smartphone or a tablet (downloaded from Google Play).

#### **Device administrators**

Device administrators are apps authorised to create a connection to your smartphone and to exchange data, for synchronisation for example. You can authorise this by setting up an account hosted by a business service, such as for an email, calendar or business app.

▶ ★ Settings ▶ Users – Security ▶ Device administrators ... A list of device administrators is displayed ▶ Tick the checkboxes next to the apps to be allowed as device administrators

Displaying device administrator information:

▶ Touch and hold a service in the list

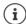

If you disable a device administrator, you revoke the permission of associated services to synchronise data on your phone.

Google services (Gmail, contacts, calendar, etc.) are not treated as device administrators. Permissions for these services to make changes on the smartphone are managed from the Google account settings.

### Certificates

Digital certificates are used to identify your smartphone in secure network connections. You require a certificate for VPN or WLAN connections for example, or for authentication with email servers, browsers or other apps. Some certificates are already stored on your phone by default. You can install further certificates.

#### Supported formats:

- DER coded X 509 certificates with file extensions CRT and CER.
- X.509 certificates in PKCS#12 keystore files with file extensions .P12 and .PFX. If you install a
  certificate from a PKCS#12 keystore file, the corresponding private key certificates or
  certification authority (CA) certificates are also installed.

Files with different file extensions cannot be installed. Change the file extension if required.

## Managing certificates

▶ (a) Settings ▶ Users – Security ▶ Trusted credentials

The installed certificates are displayed.

System: Contains all certificates issued by a certification authority (CA) that are permanently

installed in the write-protected memory of your phone.

**User:** Contains all CA certificates you have installed yourself, when installing a client

certificate for example.

If a certificate is corrupt or you do not trust a certificate, you can disable or delete it.

▶ Tap a certificate ... Information on the certificate is displayed ▶ Scroll down

System certificate: Disable/Enable OK

User certificate:  $\blacktriangleright$  Remove  $\blacktriangleright$  OK ... The certificate is deleted permanently and needs to be reinstalled if required

### Installing client and CA certificates

Install additional certificates from an SD card, internal storage, the Download folder or Google Drive.

- ▶ Save a certificate or keystore file on one of the media mentioned above.
- ▶ (a) Settings ▶ Users Security ▶ Install from SD card ▶ Open the = menu ▶ Select the certificate location > Tap the file name of the required certificate or keystore > Enter the keystore password ▶ **OK** ▶ Enter the certificate name ▶ **OK**

CA certificates upon which client certificates are based are also installed.

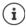

A display lock with high security level must be set (with PIN or password) if you want to install certificates. You might be prompted to set a display lock ( p. 53).

## Accounts and location detection

#### Accounts

Use one or more accounts to use personal information such as contacts, pictures and mailbox on multiple devices. An account enables synchronisation of the information and makes it available to all registered devices.

### Account types

#### Google account

You need a Google account for Google services such as Gmail™, Google+™ or YouTube™, and for downloading apps from Google Play™. When you log in with a Google account, emails, contacts, appointments and other information assigned to this account are automatically synchronised with your device. You can set up a new account on the smartphone or log in the smartphone to an existing account.

#### **Email account**

If you do not use the Google account for your email, you need to register your smartphone with your mail server, POP3 and IMAP mail servers are supported.

You can still use the **Gmail** app to receive and send emails.

Managing emails with the **Gmail** app: **\rightarrow** Use an account type with icon

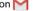

Managing emails with the **Email** app: \(\bullet\) Use an account type with icon

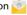

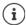

You require information on the service the account uses, such as server address, user name and password. The phone must be able to establish an Internet connection over WLAN.

#### Exchange account

You set up an Exchange account to synchronise contacts, calendar, tasks and emails with Microsoft Outlook™.

### Adding an account

▶ ② Settings ▶ Personal – Accounts ▶ Add account ▶ Tap the type of account you want to add ▶ Enter the account details. Follow the instructions on the screen

## Removing an account

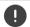

When an account is removed from a device, all associated content is also removed, such as emails, contacts and settings.

► to Settings ► Personal – Accounts ► Tap the account to be deleted ► Tap

Remove account

# Synchronising

You can specify how apps synchronise messages, emails and other current data in your Google account.

Google apps are automatically synchronised with the Google account as standard. You can enable and disable automatic synchronisation for individual Google apps.

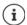

Apps which are not from Google cannot be synchronised using a Google account. Look in the respective settings menu for these apps for a synchronisation option.

## **Enabling/disabling automatic synchronisation**

Setting synchronisation for individual apps:

Setting synchronisation for a Google account:

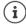

Disabling automatic synchronisation prolongs the battery life. Enable automatic synchronisation again if you want to continue after charging the battery.

## Manually synchronising an account

In manual synchronisation, the data of all Google apps is updated, including all apps with automatic synchronisation disabled.

▶ ② Settings ▶ Personal – Accounts ▶ Google ▶ Select an account if more than one is set up ▶ Sync now

### Location detection

Apps with **Location detection** permission can use the device's location information to offer location-specific services, such as check-in options, traffic information and nearby restaurants.

## **Enabling/disabling location detection**

From the Status bar, swipe down using two fingers ... The quick settings are displayed Tap

or

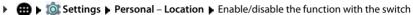

### Changing location mode

Different sources for location detection of the device are used depending on mode.

- High accuracy
  - GPS, WLAN, mobile networks and other sensors are used to determine the location of your device as accurately as possible.
- · Battery saving

The device determines its location using sources which require little power, such as WLAN and mobile networks.

· Device only

Only GPS is used. The location service from Google is not used. This mode potentially requires more power and is slower.

Location detection enabled:

▶ @ Settings ▶ Personal – Location ▶ Mode ▶ Select the mode

## Checking location detection by apps

Check which apps are currently accessing your location, or have recently accessed your location.

▶ m > personal – Location ... In Recent location requests is a list of apps which have recently accessed the location of the device.

### Managing location history

When **Location history** is enabled, Google can also determine the device's location when no Google app is active. Location history information is stored in your Google account for all devices assigned to the account.

▶ m ▶ m Settings ▶ Personal – Location ▶ Google-Location History

or

▶ 🔠 ▶ 🔯 Settings ▶ Personal – Google ▶ Location ▶ Google-Location History

The screen is the starting point for all activities pertaining to the location history. You can for example switch off the location history for individual or all devices, view locations visited over a certain period, show information on locations visited or delete all your location history information

For information on location history 

Google Help

## **Apps**

Detailed information on working with apps - p. 22

## **Default app**

If you have several apps with identical functions, you can select which app is used as standard for an action. For example, if you have downloaded from Google Play a different calendar or another app for making calls, you can make these the default apps.

## Selecting a default app for an action

If multiple apps are available for an action and a default app is not defined, you are prompted to select an app.

- Tap the app you want to use.
- ▶ Select whether this app is used **Just once** or **Always** for the action.

If you select **Always**, the app is set as the default app for all actions of this type.

## Resetting the default app

▶ ② Settings ▶ Device – Apps . . . All installed apps are listed ▶ Select the app for which Always was selected before for an action ▶ Open by default ▶ Clear defaults

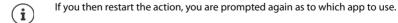

### Specifying the default app for a frequently used function

For some functions, you can select a default app at any time without performing a corresponding action.

## Changing app settings

Check the current app settings and change them as required.

Which settings are available depends on the respective app.

#### Uninstall / Disable

Uninstall app from device / disable app → p. 24

#### Force stop

Stops the app including all background processes. This is a sensible action when an app no longer responds for example, or is running in the background and is using too many system resources (such as memory). The app can easily be started again from the App menu.

#### Storage

Internal storage used by the app.

Freeing up storage: Tap Storage Clear data

Freeing up temporary app memory: Tap Storage Clear cache

#### Data usage

Data volume downloaded or uploaded by the app over the mobile data network or WLAN  $(\rightarrow p, 67)$ .

#### Permissions

Apps and system resources the app is permitted to access (→ p. 56)

#### Notifications

Specify the procedure for app notifications ( p. 21)

#### Open by default

Specify how the app is to proceed with links.

#### **Battery**

Battery usage since the last full charge ( p. 49).

#### Memory

Average memory usage in the device's temporary main memory over the last three hours ( p. 49).

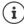

More settings are in the respective app in menu **Settings**. Access to the settings is dependent on the app, from **=** or the **s** icon.

## **General app settings**

Checking and changing the permissions and default values for apps.

#### App permissions

Granting and revoking app permissions ( p. 55).

#### Opening links

Specify how apps are to proceed with links.

#### Default

If several apps with identical function are available, select which one is used by default  $(\rightarrow p. 61)$ .

#### Advanced - Special access

Contains detailed information on the access capabilities of apps to data and system resources.

## Resetting app settings

Reset all the changes made to app settings.

▶ mage > properties
▶ Reset app preferences

## **Network connections**

The smartphone can establish connections to mobile networks, WLANs and other devices via Bluetooth.

### Mobile networks

To make and receive calls with the smartphone over a mobile network, you require a SIM card from the relevant mobile network operator. Refer to your mobile contract for which services are available, and which terms and conditions apply.

You can insert two SIM cards into your device ( p. 9), i.e. you can use two mobile networks at the same time.

### **Editing settings**

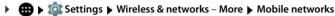

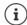

If two SIM cards are inserted into the device, the **Mobile network settings** screen contains a tab for each SIM card  $\blacktriangleright$  Select the appropriate tab as required.

#### Data roaming

Permit the sending of data by the device over mobile networks of other operators whilst you are in a region where the network of your operator is not available.

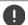

Additional charges can be incurred by data roaming (depending on your mobile contract).

#### Preferred networks

Select a preferred mobile network when you are not in the area of your mobile network operator.

#### Preferred network type

Select the preferred mobile standard, such as LTE, 3G or 2G. The smartphone uses the network with the best availability as standard.

#### **Enhanced 4G LTE Mode**

Improve speech quality and other communication.

#### Access point names

Your mobile network operator can use these settings to determine the correct IP address for your device, and so establish a secure connection for your device.

#### Operator

Select your provider from the networks available.

## Using two SIM cards

▶ math properties > Wireless & networks – SIM cards ... Detected SIM cards in slots 1 and 2 are displayed

Enabling and disabling a SIM card: ▶ Enable/disable the switch

#### Showing information:

Tap an entry...The name of the SIM card, the colour used for the card, the mobile network operator and the phone number are displayed. You can change the name and display colour.

Specify the preferred SIM card for the following functions:

#### Mobile data

Only one SIM card can be used for mobile data transmission.

#### Calls

You can specify one SIM card for all outgoing calls, or be prompted for which SIM card to use before every call.

#### SMS messages

One SIM card can be defined for sending SMS messages.

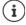

You might need to perform the assignment anew when you insert a new SIM card or swap out an existing one.

#### WLAN

Use the smartphone to establish a connection to a WLAN, and use the connection to send data and to surf the Internet.

A connection is established automatically if the smartphone is within range of a registered WLAN and the WLAN function is enabled.

## **Enabling/disabling the WLAN function**

► From the Status bar, swipe down using two fingers . . . The quick settings are displayed ► Tap the WLAN icon

or

▶ ☼ Settings ▶ Wireless & networks – Wi-Fi ▶ Disable/enable WLAN with the On/Off switch

When WLAN is enabled, the vicon is displayed in the Status bar. The icon shows the signal strength on four levels. Little arrows in the icon show when data is being sent.

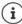

To prolong the battery life, disable the WLAN function when you are not using it. WLAN is disabled in Flight mode.

## Establishing a connection to a WLAN

► From the Status bar, swipe down using two fingers . . . The quick settings are displayed ► Tap the arrow under the WLAN icon

or

- 🕨 🜐 🕨 🤯 Settings 🕨 Wireless & networks Wi-Fi
- ... All WLANs within range are displayed.

Networks protected by a password have a lock next to the cion. Networks without a lock icon are public hot spots.

Tap the required WLAN ► Enter the network password ► Connect . . . If the connection is successful, Connected is displayed under the network name

WLANs registered for the smartphone are shown in the **Saved networks** list, even if they are currently out of range and no connection is established.

Showing saved WLANs: > Tap Saved networks

## Adding more WLANs

WLANs which do not send their name (the SSID) or are not within range are not displayed in the WLAN list. They can still be saved with name and password. The connection is established if the WLAN is within range.

## Removing a WLAN

If the requirement is for the device to not automatically connect to a saved WLAN, the WLAN can be removed from the list of saved networks.

## **Viewing WLAN details**

▶ is Settings ▶ Wireless & networks – Wi-Fi ▶ Tap the network name of a connected WLAN . . . Information on the connection is displayed, such as signal strength, connection status and transmission rate

Changing the network settings:

▶ Touch and hold the network name ▶ Modify network

Deleting a network: Forget network

## **Connection configuration**

Align the network settings to the requirements of the WLAN to be used to establish a connection.

### Proxy

If a connection to a WLAN is established over a proxy: Tap Proxy

Manually entering the proxy details: Manual Enter the data Save

Automatic proxy configuration: ▶ Autom. proxy config. ▶ ■ Enter the URL of a PAC file ▶ Save

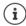

A Proxy Auto Config (PAC) file enables a web browser to automatically find the right proxy server for a required URL.

#### DHCP

When there is no active DHCP server in the WLAN: ▶ Tap DHCP ▶ Static ▶ I Enter the network configuration data ▶ Save

## **Advanced options**

► to Select option ► Select option

Digital certificates are used to identify the device for WLAN access. You can install additional certificates if not all those required are available.

▶ Install certificates ▶ Select the source for the certificate

Certificates > p. 57

Establish a connection between the device and other Wi-Fi Direct-enabled devices.

 Wi-Fi Direct ... WiFi Direct-enabled devices or groups within range are displayed ► Select the required device or group

Registration at a WLAN Access Point with the WPS Push function.

▶ WPS Push Button ▶ Enable WPS Push function at the Access Point ... The connection is established

Registration at a WLAN Access Point with personal identification number (PIN).

▶ WPS Pin Entry . . . The WPS PIN of the device is displayed ▶ Enter WPS PIN at the Access Point . . . The connection is established

## Data usage

The data usage is the amount of data uploaded or downloaded by the device over a certain period over the mobile data connection or WLAN. Most tariffs include a restriction of data volume. So as not to incur any additional costs, you can check the data usage of the device and limit it as required.

## Checking data usage

▶ (a) Settings ▶ Wireless & networks – Data usage

Data usage in the mobile network is displayed in a bar - for a certain time period and in relation to the warning limit for mobile data usage.

The data volume transferred so far within the time period set is displayed in **Mobile data usage**. The data volume sent over WLAN within the time period set is shown in **Wi-Fi data usage**.

Show further information, such as the apps involved in data usage:

Tap Mobile data usage or Wi-Fi data usage ... More information is displayed, such as the apps involved in data usage.

Display another time period:

Tap the arrow next to the time period displayed

Change the billing period for mobile data usage:

Mobile data usage ▶ Tap Select the start of the monthly billing period ▶ Billing cycle ▶ Set

## Setting a limit and warning for mobile data usage

#### Entering a data limit

Enter the maximum data volume made available by your provider as a data limit. Once the limit set for data usage is reached, mobile data usage is disabled automatically. You receive a notification.

- ▶ Mobile data usage ▶ Tap ▶ Enable function Set data limit with the switch ▶ OK
- ▶ Tap Data limit ▶ Switch between Megabyte (MB) and Gigabyte (GB) as required ▶ Example 1 Change the value ▶ Set
- ... The limit is entered into the Mobile data usage graphic.

#### Network connections

Re-enabling data usage:

▶ Mobile data usage ▶ Tap 🚺 ▶ Disable function Set data limit with the switch ▶ OK

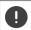

Data transmission can now incur costs.

### Setting a warning for data usage

Set a value for data volume usage at which you want to receive a warning.

- ▶ m ▶ m Settings ▶ Wireless & networks Data usage ...
- ▶ Tap the bar ▶ Change the value ▶ Set

or

- ... You receive a notification once the value set for the data volume is reached.

## Enabling/disabling your mobile data connection

When you disable data transmission over the mobile network, actions with high data usage (such as the updating of apps) are only performed when there is a connection to a WLAN.

► From the Status bar, swipe down ... The quick settings are displayed ► Tap 🔄 / 🖃 enabled)

or

▶ ② Settings ▶ Wireless & networks – Data usage ▶ Enable/disable data transmission with the switch next to Mobile data

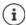

Some of the functions only work with limited functionality when mobile data usage is disabled.

## **Enabling/disabling Data save mode**

Mobile data usage is reduced when Data save mode is enabled. Most apps and services can only retrieve background data over WLAN.

From the Status bar, use two fingers to swipe down ... The quick settings are displayed ▶ Tap () ( ( = enabled )

or

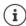

Restricting background data can impact the performance of the app. For example, you receive no more notifications until the app is opened the next time.

### Permit the sending of background data of apps when no WLAN is available

To prevent certain apps and services from not working properly in Data save mode and without a WLAN, you can specify that these apps and services can continue to retrieve background data using mobile data.

▶ ② Settings ▶ Wireless & networks – Data usage ▶ Data Saver ▶ Unrestricted data access ▶ Enable/disable permission for app or service with the switch

## Other ways to reduce data usage

#### Disabling automatic synchronisation

When automatic synchronisation is enabled, the data of apps is updated automatically (such as contacts and appointments).

Disabling automatic synchronisation: -> p. 59

#### Disabling data roaming

If the network of your mobile network operator is not available, data roaming enables the device to use the networks of other operators.

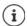

Data roaming can entail additional costs, but is in some places the only way to establish an Internet connection.

#### Bluetooth

Use the smartphone to establish a connection to a Bluetooth device.

If you are using a Bluetooth device for the first time, it must first be coupled with the smartphone by the Pairing process to enable a secure connection between the two devices. Then the connection is established automatically.

### **Enabling/disabling Bluetooth**

▶ From the Status bar, swipe down using two fingers . . . The quick settings are displayed ▶ Tap the ★ Bluetooth icon

or

When Bluetooth is enabled, the 🕻 icon is displayed in the Status bar.

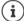

The device can be seen by all nearby devices with Bluetooth function.

To prolong the battery life, disable the Bluetooth function when you are not using it. Bluetooth is disabled in Flight mode.

### **Pairing**

Before you can connect a phone or tablet to a Bluetooth device, you must perform a pairing between these devices. After a pairing is performed, the devices keep this status until the pairing is ended

▶ ② Settings ▶ Wireless & networks – Bluetooth ... Bluetooth devices available in the vicinity are displayed ▶ Tap the name of the required Bluetooth device ▶ Follow the subsequent instructions on the screen to complete the pairing ... If performed successfully, the device is included in the Paired devices list

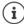

If requested to enter a password, try the popular 0000 and 1234 passwords, or read the documentation for the Bluetooth device.

## Changing the names of connected Bluetooth devices or ending pairing

▶ ② Settings ▶ Wireless & networks – Bluetooth ▶ In the Paired devices list, tap ☆ next to the Bluetooth device

Changing name: Figure 1 Enter the name of the device NOK

Ending a pairing: Forget

## Changing the Bluetooth name of the smartphone

The smartphone can be seen by other Bluetooth devices under name Gigaset GS270. You can change this name.

## Displaying data transmission information

▶ to Show files received ... Data received via Bluetooth is displayed

## Flight mode

WLAN, mobile networks and Bluetooth are disabled in Flight mode.

▶ From the Status bar, swipe down using two fingers . . . The quick settings are displayed ▶ Tap the Flight mode icon

or

▶ ★ Settings ► Wireless & networks – More ► Aeroplane mode ► Enable/disable Flight Mode with the switch

or

▶ Press and hold the On/Off button ▶ Tap Aeroplane mode ▶ OK

When Flight mode is enabled, the  $\bigstar$  icon is displayed in the Status bar.

## Virtual Private Networks (VPN)

A Virtual Private Network (VPN) enables you to connect the smartphone to your private or a company network. When you are out and about and have access to a WLAN, use the VPN connection to surf free of eavesdroppers, to make free calls over your landline number, and to access your mailbox or data in the company network.

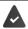

A VPN server is set up in the private or company network.

A VPN client is preinstalled on the smartphone. You need the configuration details of the VPN to set up a VPN connection.

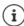

You might require another VPN client for the VPN with which you want to connect the smartphone. Various VPN apps are available from the Google Play Store. Once you have installed a VPN app, configuration is done via the app.

## Adding a VPN

## Establishing a connection to a VPN

▶ ② Settings ▶ Wireless & networks – More ▶ VPN ... The VPNs set up are listed ▶ Select a VPN ▶ ■ Enter Username and Password ▶ Connect

Once the device is connected to a VPN, the Once is shown in the Status bar.

## **Ending a VPN connection**

From the Status bar, swipe down using two fingers . . . The quick settings are opened ▶ Next to Network may be monitored, tap the O→ icon ▶ Next to the VPN to be disconnected, tap
 Disconnect

## Deleting a VPN

▶ ② Settings ▶ Wireless & networks – More ▶ VPN ... The VPNs set up are listed ▶ Next to the VPN to be deleted, tap ② ▶ Forget

## **Editing VPN settings**

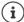

If you are using a VPN app, it is opened and you can make the required changes.

### Enabling/disabling "always-on" VPN

With some VPNs, the device remains always connected when the VPN connection is not active. This is a sensible option when moving between insecure public WLANs.

Enabling "always-on" VPN:

- ▶ When registering with a VPN, select option Save account information

You receive a notification that "always-on" VPN is enabled, and when the connection to an "always-on" VPN is down.

Disabling "always-on" VPN:

► Tap Always-on VPN ► None ► OK

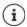

Once you have set up a VPN from an app, the option Always-on VPN is not displayed.

## Tethering with WLAN hotspot, Bluetooth or USB

With mobile WLAN hotspots, Bluetooth tethering and USB tethering, you can enable the data connection of the smartphone to other devices. For example, use a smartphone connection to surf the Internet with your notebook.

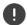

Using hotspot or tethering connections might entail additional charges. Contact your mobile operator as required.

Hotspots and tethering require high levels of battery power.

- ▶ Connect the smartphone to a power source when using hotspot and tethering.
- Disable hotspot and tethering when you do not need them.

## **Enabling and disabling WLAN hotspot**

Set up your own device as a WLAN hotspot.

▶ iii Settings ▶ Wireless & networks – More ▶ Tethering & portable hotspot ▶ Wi-Fi hotspot ▶ Enable/disable the function with the switch

When the hotspot is enabled, the **(A)** icon is displayed in the Status bar.

The ((•)) icon is displayed in the Notifications bar. The number of connected and blocked users is displayed in the message.

## **Changing WLAN hotspot settings**

Change the network name, security, password and frequency band for access points.

▶ ② Settings ▶ Wireless & networks – More ▶ Tethering & portable hotspot ▶ Wi-Fi hotspot ▶ Set up Wi-Fi hotspot ▶ Change the required option ▶ Save

# Connecting a device to the WLAN hotspot

Showing the network name and password on the smartphone:

▶ ② Settings ▶ Wireless & networks – More ▶ Tethering & portable hotspot ▶ Wi-Fi hotspot ▶ Set up Wi-Fi hotspot ▶ Tap Show password ... The network name and password are displayed

Connecting to the hotspot on the other device:

 Open the list of WLANs within range ► Select network with the network name of the hotspot ► Enter the password for the hotspot ► Connect.

## Setting up and using Bluetooth tethering

Share the Internet connection with other devices via Bluetooth.

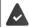

The mobile data connection is active  $\rightarrow$  p. 68

- Carry out pairing between the smartphone and the device with which you want to share the Internet connection (→ p. 70)
- Set up the other device so that it establishes a network connection over Bluetooth. For more information, read the instructions for the device.

Enabling and disabling the Internet connection of the phone via Bluetooth tethering:

▶ ② Settings ▶ Wireless & networks – More ▶ Tethering & portable hotspot ▶ Enable/disable the Bluetooth tethering function with the switch ... You can now establish an Internet connection with the other device

# Setting up and using USB tethering

Share the Internet connection with another device over a USB cable.

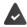

The mobile data connection is active - p. 68

Enabling/disabling USB tethering:

► to Settings ► Wireless & networks – More ► Tethering & portable hotspot ► Enable/disable the USB tethering function with the switch ... You can now establish an Internet connection with the other device

When USB tethering is enabled, the 🌵 icon is displayed in the Notifications bar.

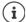

USB tethering is disabled permanently if you unplug the USB cable.

USB tethering is not available on Mac computers.

# **System**

#### Date and time

▶ (a) Settings ▶ System – Date & time ...

#### **Automatic setting**

The date and time are set automatically using a time server:

- ▶ Automatic date & time ▶ Select the source (network or GPS)
- or: Disable it and set the date and time manually

#### Manual setting

- ▶ Set date ▶ Select a date in the calendar ▶ OK
- ► Set time ► Drag the hour display to the correct position ► OK

  Use the outer ring for 12-hour display

  Use the inner and outer rings for 24-hour display
- ➤ Tap the minutes display of the time displayed Drag the pointer to the correct position DOK

#### Setting the time zone

The time zone is set automatically by default. Selecting the time zone yourself:

▶ Disable the switch next to Automatic time zone ▶ Tap Select time zone ▶ Select the time zone from the list

## Setting the date and time format

Displaying the time in 24-hour format (e.g. 18:30) / 12-hour format (6:30 pm):

Enable/disable the switch next to Use 24-hour format

Changing the date format:

▶ Tap Select date format ▶ Select the date format

# Software updates

#### Checking the Android version

▶ ☼ Settings ▶ System – About emulated device ... The current version is displayed under Android version

## **Downloading Android updates**

You will be informed when a new Android system update is available for your device.

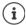

Updates use up power and entail high data volumes.

So before an installation, check the battery charge level ( $\rightarrow$  p. 49) and data usage ( $\rightarrow$  p. 67). Connect the device to the power if required and establish a WLAN connection.

#### Installing an update after receiving a notification

Display not locked: ▶ From the Notifications bar, swipe down ▶ Tap the update

notification

Display locked: Double tap the update notification on the lock screen

#### Installing an update without receiving a notification

If there is a more up-to-date version: Tap Download

# Backing up and restoring the system

# Backing up data and settings

Use the Android Backup Service to backup data linked to one or more Google accounts. If you have to swap your device or delete data, you can restore the data from every Google account backed up beforehand.

The following data is backed up:

- Google calendar settings
- WLAN networks and passwords
- Wallpaper of start screens
- Gmail settings
- Apps installed with Google Play (apps backed up in the Play Store app)
- Screen settings (i.e. brightness and sleep mode)
- Language and input settings
- · Date and time
- Settings and data of third party apps (different depending on app)

#### System

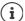

The Android Backup Service is not used by all apps. Not all data might be backed up or restored for certain apps.

▶ m > m Settings > Personal – Backup & reset > Back up my data > Enable/disable the function with the switch > Back with

Setting up a backup account:

▶ Backup account ▶ Add account ▶ Enter the PIN, pattern or password ▶ Enter the account details

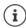

You can set up more than one backup account.

#### Restoring data and settings

Restore data backed up with the Android Backup Service.

▶ ② Settings ▶ Personal – Backup & reset ▶ Enable/disable the switch next to Automatic restore

#### Resetting network settings

Reset WLAN, mobile and Bluetooth data.

▶ ♠ Settings ▶ Personal – Backup & reset ▶ Network settings reset ▶ Reset settings

## **Deleting DRM licenses**

If you have received and installed DRM licenses to use videos, music and electronic documents, you can delete these licenses (DRM = Digital Rights Management).

▶ @ Settings ▶ Personal – Backup & reset ▶ DRM reset ▶ OK

# Resetting the device to the default settings

You can remove all personal data when you pass on the device to another person.

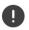

When resetting the device to the default settings, the internal storage is cleared, downloaded apps, music, photos, etc. are removed and registration to the Google account is cancelled.

▶ m > m Settings > Personal – Backup & reset > Factory data reset > Reset phone

# **Appendix**

## Customer service

Spare parts and accessories for your product are available from <a href="www.gigaset.com">www.gigaset.com</a>. Help is available from <a href="www.gigaset.com/service">www.gigaset.com/service</a>.

#### **Exclusion of liability**

The display is made up of pixels. Each pixel consists of three sub-pixels (red, green, blue).

It may be the case that a sub-pixel is missing or has a colour deviation.

A warranty claim is only valid if the maximum number of permitted pixel errors is exceeded.

| Description                                  | Maximum number of permitted pixel errors |
|----------------------------------------------|------------------------------------------|
| Colour illuminated sub-pixels                | 1                                        |
| Dark sub-pixels                              | 1                                        |
| Total number of coloured and dark sub-pixels | 1                                        |

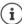

Signs of wear on the display and casing are excluded from the warranty.

Certain content and services which can be accessed using this device are the property of third parties and are protected by copyrights, patents, trademarks and/or other laws for the purpose of safeguarding intellectual property. Such content and services are provided solely for non-commercial, private usage. You may not use content or services which has/have not been authorised by the owner of particular content or a service provider. Without limiting the generality of the foregoing, except as expressly specified by the owner of the content or the service provider, the modification, reproduction, dissemination, uploading, publication, transmission, translation, sale, creation of derived works, distribution of content or services shown on this device are not permitted in any form and on any medium.

# Manufacturer's advice

# **Authorisation**

This device is intended for use within the European Economic Area and Switzerland. If used in other countries, it must first be approved nationally in the country in question.

Country-specific requirements have been taken into consideration.

Hereby, Gigaset Communications GmbH declares that the radio equipment type Gigaset GS270/GS270 plus is in compliance with Directive 2014/53/EU.

The full text of the EU declaration of conformity is available at the following internet address: <a href="https://www.qigaset.com/docs">www.qigaset.com/docs</a>.

This declaration could also be available in the "International Declarations of Conformity" or "European Declarations of Conformity" files.

Therefore please check all of these files.

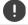

The 5150 - 5350 MHz band is restricted to indoor use only for the following countries

|    | AT | BE | BG | CH | CY | CZ | DE | DK | EE | EL | ES |
|----|----|----|----|----|----|----|----|----|----|----|----|
| FI | FR | HR | HU | IE | IS | IT | LI | LT | LU | LV | MT |
| NL | NO | PT | PL | RO | SE | SI | SK | TR | UK |    |    |

# Waste and environmental protection

## Correct disposal of this product

(Directive for electric and electronic equipment (WEEE))

(Applicable in countries with waste separation systems)

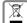

This label on the product, accessory or in documentation indicates that the product and its electronic accessories (such as charger, headphones and USB cable) may not be disposed of in household waste.

To avert potential environmental harm and health risks from unmanaged waste disposal, recycle responsibly with the aim of encouraging sustainable reuse of raw materials.

Private users should turn to the dealers from where they bought their products, or contact the authorities responsible, who are able to provide information on where parts can be taken for disposal in an environmentally friendly manner.

Commercial users should please contact their suppliers and check the general terms of their purchase agreement.

This product and the electronic accessory parts may not be disposed of with other commercial waste. This "WEEE" is compatible with the RoHS Directive.

#### Correct disposal of batteries in this product

(Applicable in countries with waste separation systems)

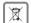

This label on the battery, in the manual or on the packaging denotes that the batteries in this product may not be disposed of in household waste.

Not disposing of batteries properly means the substances inside pose a health risk and a risk to the environment.

To protect natural resources and encourage environmentally responsible reuse of material resources, please separate batteries from other waste streams and dispose of them at your local, free collection point for used batteries.

#### **Technical data**

# Frequency and frequency bands

| Frequency | Bands        | maximum power             |
|-----------|--------------|---------------------------|
| 2G        | B2           | 29.6 dBm                  |
|           | В3           | 29.5 dBm                  |
|           | B5           | 32.5 dBm                  |
|           | B8           | 32.5 dBm                  |
| 3G        | B1           | 23.1 dBm                  |
|           | B8           | 23.0 dBm                  |
| 4G        | B1           | 21.8 dBm                  |
|           | В3           | 21.8 dBm                  |
|           | B7           | 21.9 dBm                  |
|           | B8           | 21.9 dBm                  |
|           | B20          | 21.8 dBm                  |
| WLAN      | 11B:16.5 dBm | 11G:14.1 dBm 11N:13.5 dBm |
| ВТ        | 8.0 dBm      |                           |

#### About radiation

#### Information on SAR certification (specific absorption rate)

THIS DEVICE SATISFIES THE INTERNATIONAL DIRECTIVES FOR EXPOSURE BY RADIO WAVES.

Your mobile device has been developed so as not to exceed internationally recommended exposure thresholds for radio waves.

These directives have been specified by an independent scientific organisation (ICNIRP) and include a high margin of safety which should guarantee the safety of all regardless of age and state of health. The directives on exposure to radio waves use a unit called the specific absorption rate (SAR). The SAR threshold for mobile devices is 2.0 W/kg. The highest SAR values in the ICNIRP Directives for this device model:

Highest SAR value for this phone model and measurement conditions

SAR for head 0.562 W/kg (10g) SAR for wearing on body 1.356 W/kg (10g)

The SAR values for wearing on the body are determined at a distance of 5 mm. To comply with the HF exposure directives for wearing on the body, the device should be positioned at least this distance away from the body.

#### **Icons**

## Status bar and quick settings

📗 📳 / 🚺 🛛 🖟 Battery charge status / battery is charging

WLAN connection disabled.

Bluetooth enabled / disabled

Mobile connection enabled. The receive quality is shown on four levels.

Mobile connection disabled / no SIM card inserted

VPN connection active

Data connection enabled / disabled

( Data save mode enabled / disabled

Flight mode enabled / disabled

Portrait view set / automatic rotation of screen possible

Ringtone: Highest volume / Switched off / Vibration only

₹ / ₹ Torch switched on/off

O / C Location detection permitted / not permitted

"Do not disturb" function:
Disabled / Alarms only, Priority only / Total silence

WLAN hotspot activated

## **Notifications**

| Δ | App authorisation | management |
|---|-------------------|------------|
| _ | 7 tpp aat         |            |

Missed call

New text message

New email

New SD card detected Screenshot created

USB cable connected / USB tethering enabled

WLAN hotspot activated

Multiple tethering connections activated (USB and/or WLAN)

Data downloaded / data uploaded

Turbo download enabled

Update for Google available / Google apps updated

... Other app-specific notifications

# Index

| Numerics                         | Audio profile                            |
|----------------------------------|------------------------------------------|
| 2G                               | Selection from On/Off button 17          |
|                                  | Authorisation                            |
| 3G                               |                                          |
| 4G LTE64                         | В                                        |
|                                  | Battery                                  |
| Α                                | Charging                                 |
| Accessibility features           | Disposal                                 |
| Quickly enable                   | Battery charge level                     |
| Account                          | Blocking incoming numbers                |
| Add                              | Bluetooth                                |
| Remove                           | Change name of your own device 70        |
| Synchronise                      | Change names of connected devices 70     |
| Account types                    | Enable/disable 69                        |
| Adding the print service         | End pairing                              |
| Android Device Manager           | Pairing                                  |
| Android version                  | Tethering                                |
| Checking                         |                                          |
| Update75                         | Brightness                               |
| Арр                              | Adapt to ambient conditions 40           |
| Data usage                       | _                                        |
| Default61                        | C                                        |
| Detecting harmful27              | Call                                     |
| Disable24                        | Accept                                   |
| Email                            | Delete from call log                     |
| End                              | End                                      |
| Exit                             | Initiate                                 |
| Force stop 62                    | Initiate from call log                   |
| Install                          | Initiate from contact                    |
| Install from other source        | Reject                                   |
| Move on start screen             | Reject with SMS                          |
|                                  | Call account                             |
| On start screen                  | Call details                             |
| Open last time                   | Call log                                 |
| Personalise                      | Call back caller                         |
| Quick access                     | Delete calls                             |
| Security                         | Call swapping                            |
| Set letter code for quick access | Calls, sort sequence in the Phone app 36 |
| Store in folder on screen        | Camera                                   |
| Uninstall24                      | Front                                    |
| Unknown source                   | Rear                                     |
| Using two apps in parallel       | Certificate                              |
| Verify                           | Delete                                   |
| App notifications22              | Enable/disable 57                        |
| App permissions                  | Install from SD card                     |
| Granting/Denying56               | Show list                                |
| On installation                  | WLAN                                     |
| App settings                     | Charge icon                              |
| Reset                            | Conference call                          |
| Apps                             | Configuration                            |
| Contacts38                       | Configuration wizard                     |
| Downloads                        | Connecting the USB cable                 |
| File manager34                   | Connection                               |
| Messages                         | Bluetooth 69                             |
| Phone                            | Data usage                               |
| Settings                         | Headset                                  |
| Arranging start screens          | Mobile                                   |
|                                  | MIODITE                                  |

| Connection                                                                                                    | Device                                                                                                    |
|----------------------------------------------------------------------------------------------------|----------------------------------------------------------------------------------------------------|
| VPN                                                                                                    | Switch on                                                                                                    |
| WLAN65                                                                                                    | Device administrator                                                                                                    |
| Connector                                                                                                    | Device Manager                                                                                                    |
| Micro-USB3                                                                                                    | Device storage                                                                                                    |
| Consultation                                                                                                    | DHCP, in WLAN 6                                                                                                    |
|                                                                                                    |                                                                                                    |
| Contact                                                                                                    | Dialpad                                                                                                    |
| Add to Favourites                                                                                                    | Dialpad tones                                                                                                    |
| Add to group                                                                                                    | Enable in Phone app                                                                                                    |
| Call                                                                                                    | Display                                                                                                    |
| Create                                                                                                    | Brightness 4                                                                                                    |
| Delete                                                                                                    | Idle mode                                                                                                    |
| Delete more than one 41                                                                                                    | Larger font                                                                                                    |
| Divert call to mailbox41                                                                                                    | Rotate                                                                                                    |
| ME entry40                                                                                                    | Display lock                                                                                                    |
| Set ringtone                                                                                                    | Automatic                                                                                                    |
|                                                                                                    |                                                                                                    |
| Contact group                                                                                                    | Password                                                                                                    |
| Contacts                                                                                                    | Pattern                                                                                                    |
| Group                                                                                                    | PIN                                                                                                    |
| Import/Export40                                                                                                    | Replacement for fingerprint                                                                                                    |
| Link                                                                                                    | Display size                                                                                                    |
| Name format38                                                                                                    | Disposal                                                                                                    |
| Sorting38                                                                                                    | Do not disturb 2                                                                                                    |
| Contents of the package9                                                                                                    | Disable                                                                                                    |
| Conversation                                                                                                    | Enable                                                                                                    |
| Block                                                                                                    | Only permit important interruptions 2                                                                                                    |
| Delete                                                                                                    | Silent                                                                                                    |
| Create screenshot                                                                                                    |                                                                                                    |
|                                                                                                    | Specify important interruptions                                                                                                    |
| Creating folders for apps                                                                                                    | Wake-up function only 2                                                                                                    |
| Customer care                                                                                                    | Double tapping                                                                                                    |
|                                                                                                    |                                                                                                    |
| Customer service77                                                                                                    | Download                                                                                                    |
| Customer service77                                                                                                    | Download                                                                                                    |
| Customer service                                                                                                    |                                                                                                    |
| D                                                                                                    | Download file from the Internet 2                                                                                                    |
| D<br>Data                                                                                                    | Download file from the Internet                                                                                                    |
| D Data Backup                                                                                                    | Download file from the Internet         2           Draft, SMS         4           Drag         1                                                                                                    |
| D Data Backup                                                                                                    | Download file from the Internet                                                                                                    |
| D Data Backup                                                                                                    | Download file from the Internet                                                                                                    |
| D Data Backup                                                                                                    | Download file from the Internet                                                                                                    |
| D Data Backup                                                                                                    | Download file from the Internet                                                                                                    |
| D         Data         Backup.       .75         Restore.       .76         Data connection         Check usage       .67         Enable       .72         Enable/disable       .68 | Download file from the Internet       2         Draft, SMS       4         Drag       1         E       Email account         Set up from Settings       5         Set up with wizard       1         Emergency message       5 |
| D         Data         Backup                                                                                                    | Download file from the Internet                                                                                                    |
| D         Data       75         Backup                                                                                                    | Download file from the Internet                                                                                                    |
| D Data Backup                                                                                                    | Download file from the Internet                                                                                                    |
| D         Data       75         Backup                                                                                                    | Download file from the Internet                                                                                                    |
| D Data Backup                                                                                                    | Download file from the Internet                                                                                                    |
| D Data Backup                                                                                                    | Download file from the Internet                                                                                                    |
| D         Data         Backup                                                                                                    | Download file from the Internet                                                                                                    |
| D         Data         Backup                                                                                                    | Download file from the Internet                                                                                                    |
| D         Data           Backup                                                                                                    | Download file from the Internet                                                                                                    |
| D         Data         Backup                                                                                                    | Download file from the Internet                                                                                                    |
| D         Data         Backup                                                                                                    | Download file from the Internet                                                                                                    |
| D         Data         Backup                                                                                                    | Download file from the Internet                                                                                                    |
| D         Data         Backup                                                                                                    | Download file from the Internet                                                                                                    |
| D         Data         Backup                                                                                                    | Download file from the Internet                                                                                                    |
| D         Data         Backup                                                                                                    | Download file from the Internet                                                                                                    |
| D         Data         Backup                                                                                                    | Download file from the Internet                                                                                                    |
| D         Data           Backup                                                                                                    | Download file from the Internet                                                                                                    |
| D         Data           Backup                                                                                                    | Download file from the Internet                                                                                                    |
| D         Data           Backup                                                                                                    | Download file from the Internet                                                                                                    |
| D         Data           Backup                                                                                                    | Download file from the Internet                                                                                                    |
| D         Data           Backup                                                                                                    | Download file from the Internet                                                                                                    |

## Index

| Fingerprint Using                              | Location mode                  |
|------------------------------------------------|--------------------------------|
| Fingerprint sensor                             | LTE 64                         |
| Flight mode                                    | M                              |
| Font size                                      | Main memory                    |
| For multimedia messages, see MMS               | Usage                          |
| For text messages, see SMS                     | Making calls                   |
| For the screen lock, refer to the Display lock | Over the Internet              |
| Function                                       | Over WLAN                      |
| Enabling/disabling with quick settings 16      | Using headset                  |
| Quick start with fingerprint                   | Using speaker                  |
| G                                              | Freeing up                     |
| Google account58                               | Message bar 4                  |
| Set up with wizard11                           | Message LED                    |
| Google apps                                    | Messages                       |
| Google keypad                                  | Define settings with wizard 12 |
| Google search                                  | Manage                         |
| Google services58                              | Read                           |
| Enable/disable with wizard12                   | Microphone                     |
|                                                | Muting                         |
| н                                              | Micro-USB socket               |
| Handsfree mode                                 | MMS                            |
| Headset connection3                            | Create                         |
| Help                                           | Search all                     |
| Help on the Messages app                       | Mobile network 63              |
| Hotspot                                        | Music                          |
| 110Gpot 111111111111111111111111111111111111   | Managing 32                    |
| 1                                              | Setting the volume             |
| lcons                                          | Muting                         |
| Notifications                                  | From quick settings            |
| Quick settings80                               | Using rules                    |
| Status bar                                     | Osing rules                    |
| User quide                                     | N                              |
| Idle mode                                      | Name format                    |
| Enable                                         | Contact in Contacts app        |
|                                                | Contact in Phone app           |
| End                                            | Navigation buttons 4, 16       |
| Import of contacts                             | Network connections            |
| Import of contacts                             | Network services               |
|                                                | Notification                   |
| Importing vCards                               | Clear                          |
| Install client certificate                     | Reset                          |
|                                                | Sound                          |
| Installation, app                              | Vibration mode                 |
| Intelligent power save mode50                  | View                           |
|                                                | Notifications                  |
| K                                              | Settings                       |
| Keypad                                         | Notifications bar              |
| Keypad settings                                | Open                           |
| Keypad tones48                                 | •                              |
|                                                | Number  Enter from kouned 22   |
| L                                              | Enter from keypad              |
| Language                                       | Numbers                        |
| Setting from Settings menu 46                  | Block                          |
| Setting with wizard                            |                                |
| Letter codes for quick access to apps23        | 0                              |
| Listening to a recorded call34                 | On/Off button                  |
| Location detection60                           | Open the App menu 5            |
| Location history 61                            |                                |

| P                                                                                                    | SD card                                                                                                    | - 4                                                                                        |
|----------------------------------------------------------------------------------------------------|----------------------------------------------------------------------------------------------------|--------------------------------------------------------------------------------------------|
| Pairing                                                                                                    | Ejecting                                                                                                    | 51                                                                                         |
|                                                                                                    | Insert                                                                                                    |                                                                                            |
| Ending                                                                                                    | Storage capacity                                                                                                    | 51                                                                                         |
| Password                                                                                                    | Using again                                                                                                    | 51                                                                                         |
| Display lock                                                                                                    | Using as memory extension                                                                                                    | 51                                                                                         |
| Set up with wizard11                                                                                                    | Search                                                                                                    |                                                                                            |
| Pattern                                                                                                    | Send email to contact                                                                                                    |                                                                                            |
| Display lock                                                                                                    | Set large font                                                                                                    |                                                                                            |
| Set up with wizard11                                                                                                    | Silent                                                                                                    | 52                                                                                         |
| Visible / not visible                                                                                                    |                                                                                                    | 20                                                                                         |
| Permissions for apps                                                                                                    | Enable from "Do not disturb" 29,                                                                                                    | . 50                                                                                       |
| Phone number                                                                                                    | SIM card                                                                                                    | _                                                                                          |
| Add to contacts from call log                                                                                                    | Insert                                                                                                    |                                                                                            |
|                                                                                                    | Preferred                                                                                                    |                                                                                            |
| PIN                                                                                                    | Unlock                                                                                                    |                                                                                            |
| Display lock                                                                                                    | Using two                                                                                                    | 64                                                                                         |
| Set up with wizard11                                                                                                    | SIM card lock                                                                                                    | 55                                                                                         |
| PKCS#12 keystore files 57                                                                                                    | Smart Features                                                                                                    |                                                                                            |
| Power consumption49                                                                                                    | 3 touch points                                                                                                    | 31                                                                                         |
| Power Save mode                                                                                                    | Enable/disable                                                                                                    |                                                                                            |
| Power save mode                                                                                                    |                                                                                                    |                                                                                            |
| Enable automatically                                                                                                    | Quick access to apps                                                                                                    |                                                                                            |
| Preferred SIM card                                                                                                    | Smart Lock                                                                                                    |                                                                                            |
| Premium SMS                                                                                                    | Smiley in SMS                                                                                                    | 42                                                                                         |
| Printing                                                                                                    | SMS                                                                                                    |                                                                                            |
|                                                                                                    | Billable                                                                                                    |                                                                                            |
| Protection against unauthorised use 53                                                                                                    | Draft                                                                                                    | 42                                                                                         |
| Protection from unauthorised use                                                                                                    | Save as draft                                                                                                    | 42                                                                                         |
| Set up with wizard11                                                                                                    | Search all                                                                                                    | 44                                                                                         |
| Proxy, WLAN                                                                                                    | Send to a contact                                                                                                    | 39                                                                                         |
|                                                                                                    | Write                                                                                                    |                                                                                            |
| 0                                                                                                    | SMS/MMS                                                                                                    |                                                                                            |
| Quick access to apps                                                                                                    | Respond to                                                                                                    |                                                                                            |
| Quick response                                                                                                    | Send                                                                                                    |                                                                                            |
| Edit                                                                                                    | Software update                                                                                                    |                                                                                            |
| Send                                                                                                    |                                                                                                    |                                                                                            |
| Quick settings                                                                                                    | Sort sequence, Phone app                                                                                                    |                                                                                            |
| lcons                                                                                                    | Sorting sequence, contacts                                                                                                    |                                                                                            |
|                                                                                                    | Speaker                                                                                                    |                                                                                            |
| Quick start of function with fingerprint 28                                                                                                    | Split screen mode                                                                                                    |                                                                                            |
|                                                                                                    | Caraad anart / minch tagathar value fingare                                                                                                    | 15                                                                                         |
| R                                                                                                    | Spread apart / pinch together your fingers                                                                                                    |                                                                                            |
|                                                                                                    | Start screen                                                                                                    |                                                                                            |
| Radiation                                                                                                    |                                                                                                    | 15                                                                                         |
|                                                                                                    | Start screen                                                                                                    | 15<br>20                                                                                   |
| Radiation                                                                                                    | Start screen                                                                                                    | 15<br>20<br>19                                                                             |
| Radiation         .79           Recording a call         .34           Resetting network settings         .76                                                                                                    | Start screen Add Add, remove, move apps. Add, remove, move widgets                                                                                                    | 15<br>20<br>19<br>19                                                                       |
| Radiation       79         Recording a call       34         Resetting network settings       76         Responses to SMS/MMS       44                                                                                                    | Start screen Add Add, remove, move apps Add, remove, move widgets Change wallpaper                                                                                                    | 15<br>20<br>19<br>19<br>19                                                                 |
| Radiation         .79           Recording a call         .34           Resetting network settings         .76           Responses to SMS/MMS         .44           Ringtone                                                                                                    | Start screen Add Add, remove, move apps. Add, remove, move widgets Change wallpaper Configuration.                                                                                                    | 15<br>20<br>19<br>19<br>19<br>18                                                           |
| Radiation       79         Recording a call       34         Resetting network settings       76         Responses to SMS/MMS       44         Ringtone       36, 47                                                                                                    | Start screen Add . Add , remove, move apps . Add , remove, move widgets Change wallpaper Configuration . Overview                                                                                                    | 15<br>20<br>19<br>19<br>19<br>18<br>. 4                                                    |
| Radiation       79         Recording a call       34         Resetting network settings       76         Responses to SMS/MMS       44         Ringtone       36, 47         Change       36, 47         Set for contact       40                                                                                                    | Start screen Add . Add , remove, move apps . Add , remove, move widgets Change wallpaper Configuration . Overview Remove .                                                                                                    | 15<br>20<br>19<br>19<br>19<br>18<br>. 4<br>20                                              |
| Radiation       79         Recording a call       34         Resetting network settings       76         Responses to SMS/MMS       44         Ringtone       36, 47         Set for contact       40         Volume       47                                                                                                    | Start screen Add. Add, remove, move apps. Add, remove, move widgets Change wallpaper Configuration. Overview Remove. Return to                                                                                                    | 15<br>20<br>19<br>19<br>18<br>. 4<br>20<br>15                                              |
| Radiation       79         Recording a call       34         Resetting network settings       76         Responses to SMS/MMS       44         Ringtone       36, 47         Set for contact       40         Volume       47         Ringtone volume                                                                                                    | Start screen Add Add, remove, move apps. Add, remove, move widgets Change wallpaper Configuration. Overview Remove Return to Settings in the wizard                                                                                                    | 15<br>20<br>19<br>19<br>18<br>. 4<br>20<br>15<br>12                                        |
| Radiation       79         Recording a call       34         Resetting network settings       76         Responses to SMS/MMS       44         Ringtone       36, 47         Set for contact       40         Volume       47         Ringtone volume       36, 47         Setting from Settings menu       47                                                                                                    | Start screen Add. Add, remove, move apps. Add, remove, move widgets Change wallpaper Configuration. Overview Remove Return to Settings in the wizard Switching.                                                                                                    | 15<br>20<br>19<br>19<br>18<br>. 4<br>20<br>15<br>12                                        |
| Radiation       79         Recording a call       34         Resetting network settings       76         Responses to SMS/MMS       44         Ringtone       36, 47         Set for contact       40         Volume       47         Ringtone volume                                                                                                    | Start screen Add. Add, remove, move apps. Add, remove, move widgets Change wallpaper Configuration. Overview. Remove. Return to Settings in the wizard Switching. Start screen display.                                                                                        | 15<br>20<br>19<br>19<br>18<br>. 4<br>20<br>15<br>12<br>. 4                                 |
| Radiation       79         Recording a call       34         Resetting network settings       76         Responses to SMS/MMS       44         Ringtone       36, 47         Set for contact       40         Volume       47         Ringtone volume       36, 47         Setting from Settings menu       47                                                                                                    | Start screen Add. Add, remove, move apps. Add, remove, move widgets Change wallpaper Configuration. Overview Remove Return to Settings in the wizard Switching.                                                                                                    | 15<br>20<br>19<br>19<br>18<br>. 4<br>20<br>15<br>12<br>. 4                                 |
| Radiation       79         Recording a call       34         Resetting network settings       76         Responses to SMS/MMS       44         Ringtone       36, 47         Set for contact       40         Volume       47         Ringtone volume       47         Setting from Settings menu       47         Roaming       64                                                                                                    | Start screen Add. Add, remove, move apps. Add, remove, move widgets Change wallpaper Configuration. Overview. Remove. Return to Settings in the wizard Switching. Start screen display.                                                                                        | 15<br>20<br>19<br>19<br>18<br>. 4<br>20<br>15<br>12<br>. 4                                 |
| Radiation       79         Recording a call       34         Resetting network settings       76         Responses to SMS/MMS       44         Ringtone       36, 47         Set for contact       40         Volume       47         Ringtone volume       47         Setting from Settings menu       47         Roaming       64                                                                                                    | Start screen Add Add, remove, move apps. Add, remove, move widgets Change wallpaper Configuration. Overview Remove. Return to Settings in the wizard Switching. Start screen display Status bar. Storage capacity                                                              | 15<br>20<br>19<br>19<br>18<br>. 4<br>20<br>15<br>12<br>. 4<br>. 4                          |
| Radiation       79         Recording a call       34         Resetting network settings       76         Responses to SMS/MMS       44         Ringtone       36, 47         Set for contact       40         Volume       47         Ringtone volume       47         Setting from Settings menu       47         Roaming       64         S       SAR certification                                                                                                 | Start screen Add. Add, remove, move apps. Add, remove, move widgets Change wallpaper Configuration. Overview Remove Return to Settings in the wizard Switching. Start screen display Status bar. Storage capacity Assignment                                                   | 15<br>20<br>19<br>19<br>18<br>. 4<br>20<br>15<br>12<br>. 4<br>. 4                          |
| Radiation       79         Recording a call       34         Resetting network settings       76         Responses to SMS/MMS       44         Ringtone       36, 47         Set for contact       40         Volume       47         Ringtone volume       47         Setting from Settings menu       47         Roaming       64         S       SAR certification       79         Scaling screen content       15                                                | Start screen Add. Add, remove, move apps. Add, remove, move widgets Change wallpaper Configuration. Overview Remove Return to Settings in the wizard Switching. Start screen display Status bar. Storage capacity Assignment Available                                         | 15<br>20<br>19<br>19<br>18<br>. 4<br>20<br>15<br>12<br>. 4<br>. 4<br>. 50<br>50            |
| Radiation       79         Recording a call       34         Resetting network settings       76         Responses to SMS/MMS       44         Ringtone       47         Change       36, 47         Set for contact       40         Volume       47         Ringtone volume       47         Setting from Settings menu       47         Roaming       64         S       SAR certification         Scaling screen content       15         Screen content       15 | Start screen Add. Add, remove, move apps. Add, remove, move widgets Change wallpaper Configuration. Overview. Remove. Return to Settings in the wizard Switching. Start screen display Status bar. Storage capacity Assignment Available Storage, permanent                    | 15<br>20<br>19<br>19<br>18<br>. 4<br>20<br>15<br>12<br>15<br>. 4<br>. 4                    |
| Radiation       79         Recording a call       34         Resetting network settings       76         Responses to SMS/MMS       44         Ringtone       46         Change       36, 47         Set for contact       40         Volume       47         Ringtone volume       47         Setting from Settings menu       47         Roaming       64         S       SAR certification         Scaling screen content       15         Screen content       31 | Start screen Add. Add, remove, move apps. Add, remove, move widgets Change wallpaper Configuration. Overview Remove. Return to Settings in the wizard Switching. Start screen display Status bar. Storage capacity Assignment Available Storage, permanent Storage, temporary. | 15<br>20<br>19<br>19<br>18<br>. 4<br>20<br>15<br>12<br>15<br>. 4<br>50<br>50               |
| Radiation       79         Recording a call       34         Resetting network settings       76         Responses to SMS/MMS       44         Ringtone       47         Change       36, 47         Set for contact       40         Volume       47         Ringtone volume       47         Setting from Settings menu       47         Roaming       64         S       SAR certification         Scaling screen content       15         Screen content       15 | Start screen Add. Add, remove, move apps. Add, remove, move widgets Change wallpaper Configuration. Overview. Remove. Return to Settings in the wizard Switching. Start screen display Status bar. Storage capacity Assignment Available Storage, permanent                    | 15<br>20<br>19<br>19<br>18<br>. 4<br>20<br>15<br>12<br>15<br>. 4<br>. 50<br>50<br>50<br>50 |

## Index

| Switching off.       13         Switching on       10, 13         Switching on and off       13         According to schedule       13         Synchronising       59         System |
|----------------------------------------------------------------------------------------------------|
| System       .75         Backup       .76         Restore       .76         Update       .75                                                                                         |
| T Tap                                                                                                    |
| Tethering                                                                                                    |
| Bluetooth                                                                                                    |
| Text                                                                                                    |
| Font size                                                                                                    |
| Two SIM cards                                                                                                    |
| U Update                                                                                                    |
| osing the touchscreen                                                                                                    |

| V                                |     |
|----------------------------------|-----|
| Verification of apps             | 26  |
| Vibration                        |     |
| Enable/Disable in Phone app      |     |
| Setting from Settings menu       | 47  |
| Setting from Volume button       |     |
| Virtual Private Network, see VPN |     |
| Volume                           |     |
| Setting from Settings menu       | 47  |
| Setting from Volume button       | 47  |
| Volume button                    | . 3 |
| VPN                              | 7   |
| Add                              | 7   |
| End connection                   | 71  |
| Establish connection             | 71  |
|                                  | _   |
| W                                |     |
| Wake-up alarm, volume            | 47  |
| Wallpaper                        |     |
| Change                           | 19  |
| Set with wizard                  | 12  |
| Widget                           | 19  |
|                                  | 19  |
| Move on start screen             | 19  |
| On start screen                  | 19  |
|                                  | 12  |
| Wi-Fi Direct                     | 67  |
| WLAN                             | -   |
| Add                              | 6   |
| Certificate                      |     |
| Configuration                    |     |
| DHCP                             |     |
| Enable/disable                   |     |
| Establish connection             | 61  |
| Establish connection with wizard | 10  |
| Hotspot                          |     |
| Proxy                            | 66  |
| Remove                           | 66  |
| WPS PIN                          |     |
|                                  |     |
| WPS Push button                  | 0,  |
| X                                | _   |
| X.509 certificate                | 57  |
|                                  |     |
| 7                                |     |

#### Issued by

Gigaset Communications GmbH Frankenstr. 2a, D-46395 Bocholt

# © Gigaset Communications GmbH 2017

Subject to availability.
All rights reserved. Rights of modification reserved.
<a href="https://www.gigaset.com">www.gigaset.com</a>

 $Google, And roid, Google\ Play\ and\ other\ brands\ are\ trademarks\ of\ Google\ Inc.$